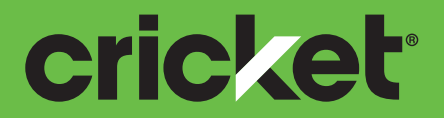

## ZTE Sonata™ 3 User Guide

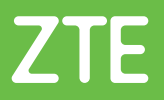

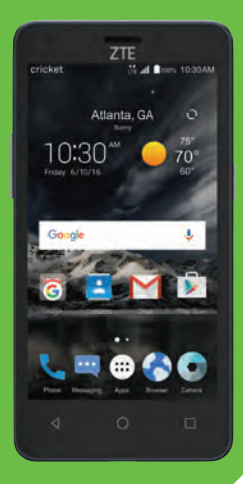

Some of the contents in this manual may differ from your phone depending on the software of the phone.Actual color may vary.

Your phone is designed to make it easy for you to access a wide variety of content. For your protection, we want you to be aware that some applications that you enable may involve the location of your phone being shared. For applications available through Cricket, we offer privacy controls that let you decide how an application may use the location of your phone and other phones on your account. However, the Cricket privacy tools do not apply to applications available outside of Cricket. Please review the terms and conditions and the associated privacy policy for each location-based service to learn how location information will be used and protected. In addition, your Cricket phone may be used to access the Internet and to download, and/ or purchase goods, applications, and services from Cricket or elsewhere from third parties. Cricket provides tools for you to control access to the Internet and certain Internet content.These controls may not be available for certain devices which bypass Cricket controls.

© 2016 Cricket Wireless LLC.All rights reserved. Cricket and the Cricket logo are registered trademarks under license to Cricket Wireless LLC.

© 2016 ZTE CORPORATION.All rights reserved. No part of this publication may be excerpted, reproduced, translated or utilized in any form or by any means, electronic or mechanical, including photocopying and microfilm, without the prior written permission of ZTE Corporation.The manual is published by ZTE Corporation.We reserve the right to make modifications on print errors or update specifications without prior notice.

microSDHC™ logo is a trademark of SD-3C, LLC. Dolby, Dolby Audio and the double-D symbol are trademarks of Dolby Laboratories. Qualcomm and Snapdragon are trademarks of Qualcomm Incorporated, registered in the United States and other countries. Used with permission. Other marks are the property of their respective owners.

## **Contents**

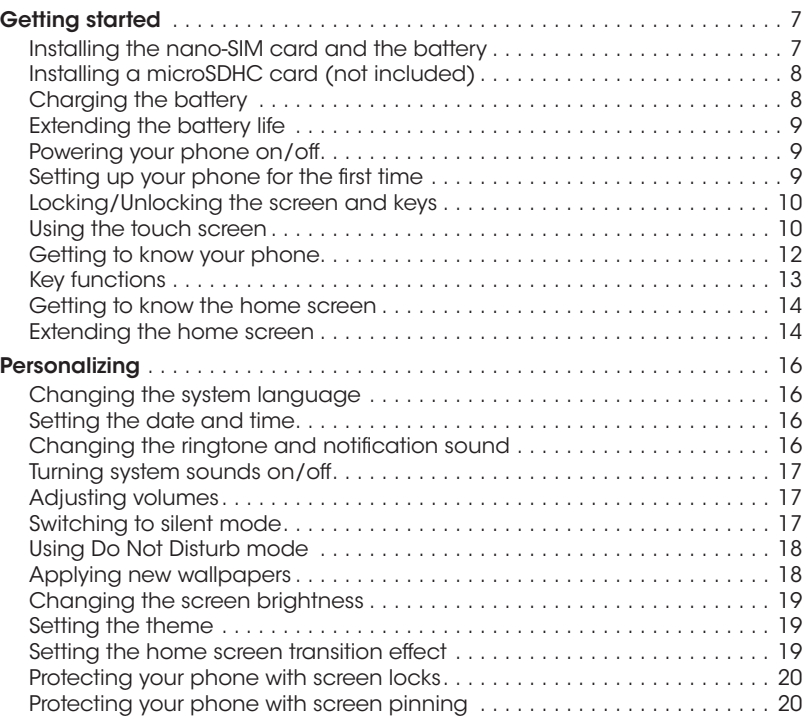

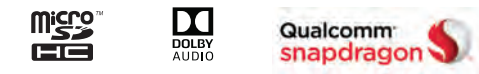

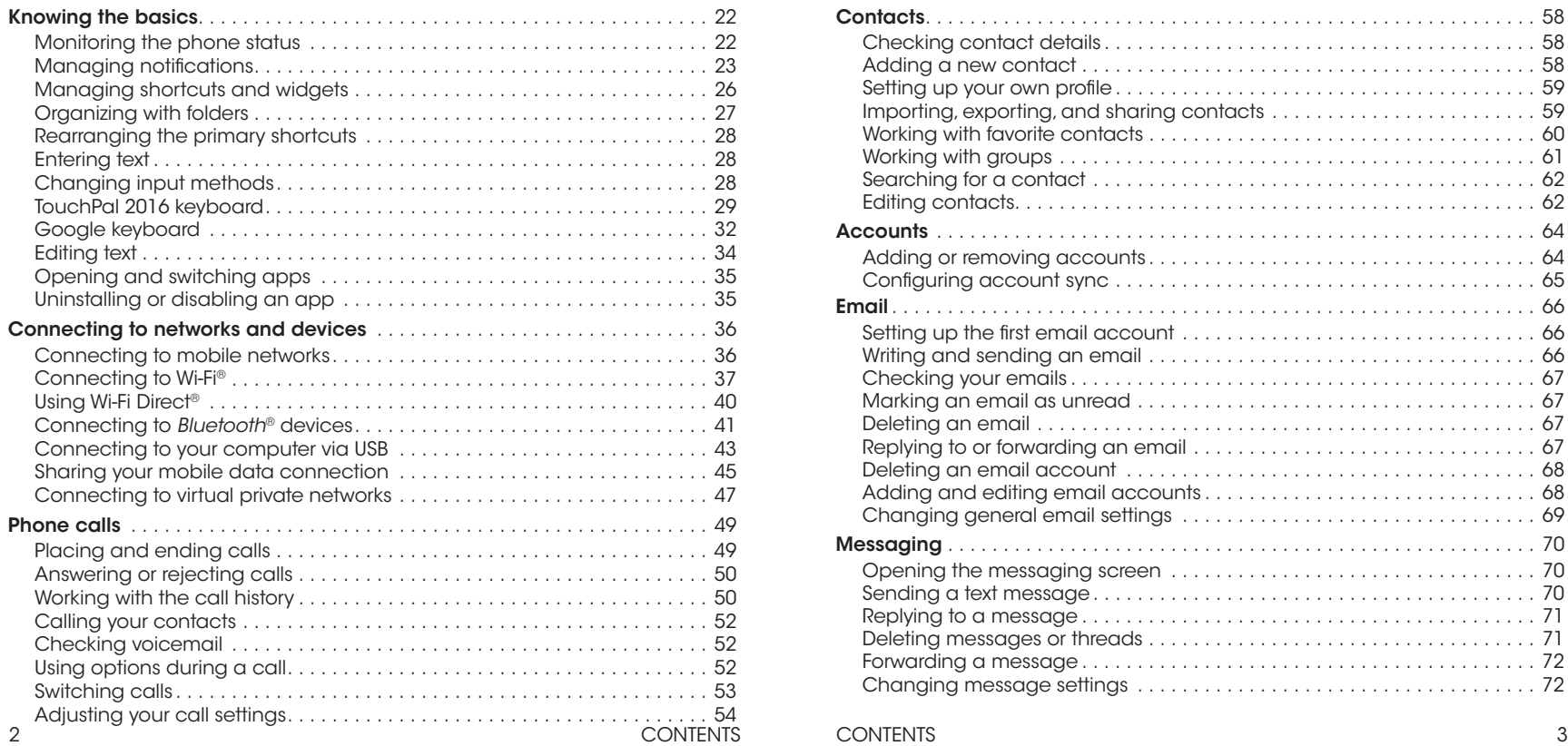

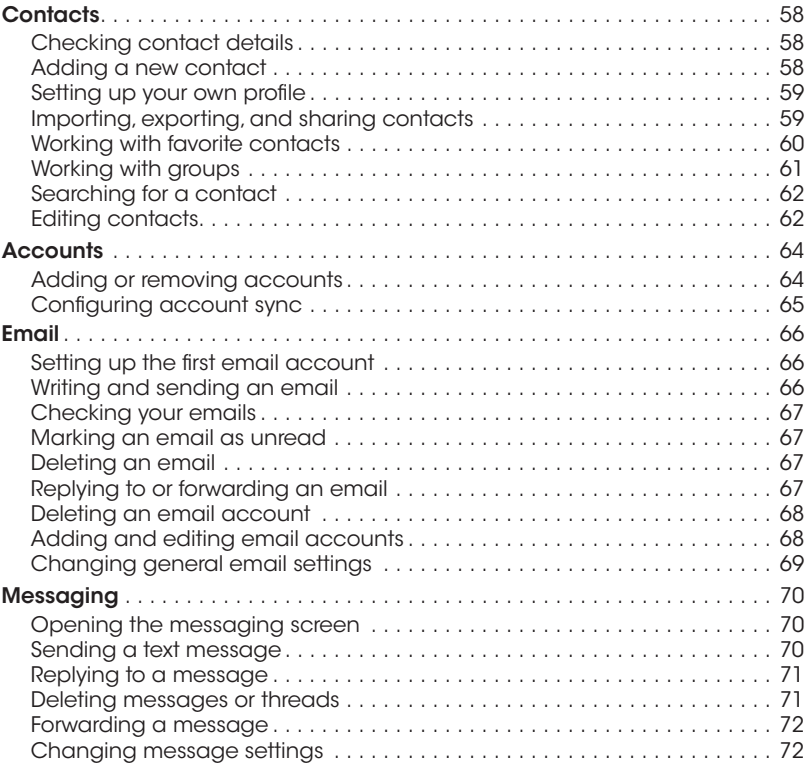

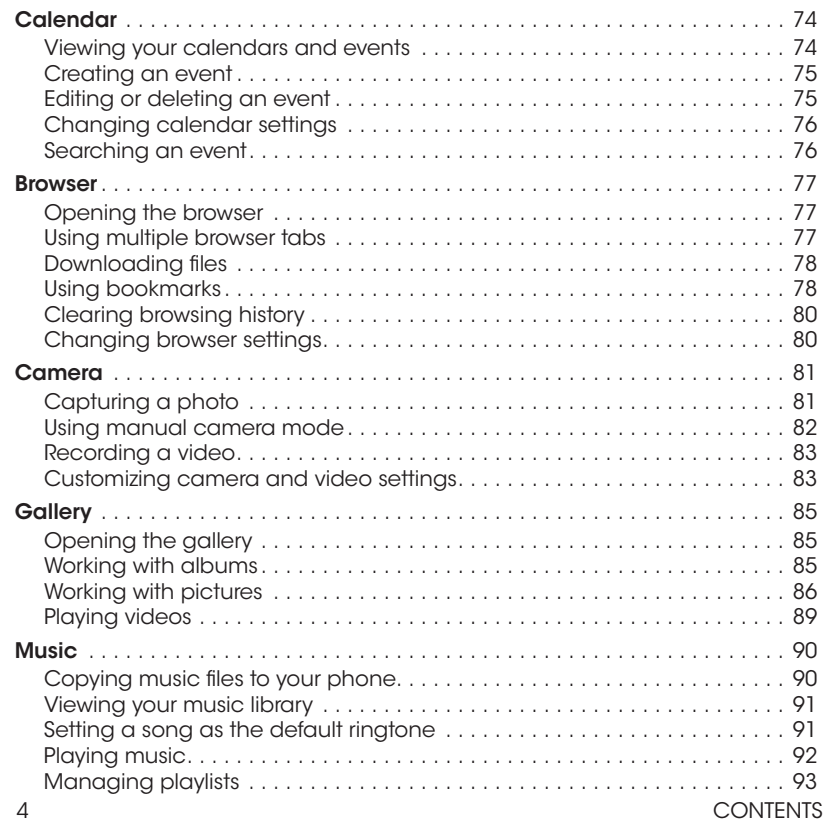

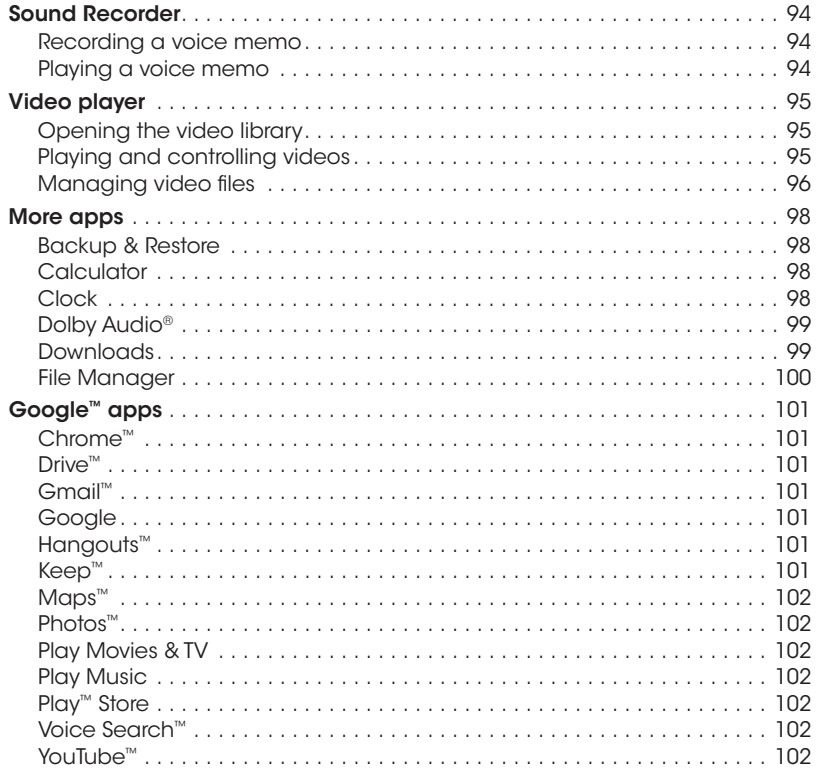

5

 $\overline{\phantom{a}}$ 

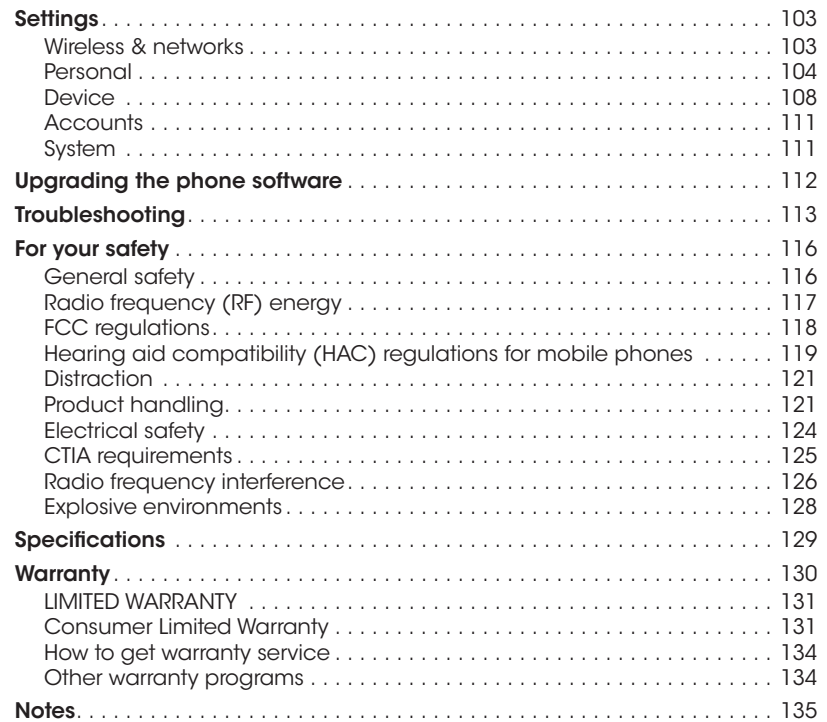

# Getting started

### Installing the nano-SIM card and the battery

Power off your phone before installing or replacing the nano-SIM card.

- 1. Insert your fingernail into the slot at the bottom left of the back cover and lift it up gently.
- 2. Hold the nano-SIM card with the cut corner oriented as shown and slide it into the card slot.

Important: To avoid damage to the phone, do not use other kinds of SIM cards or a non-standard nano-SIM card cut from a SIM card.You can obtain the standard nano-SIM card from your service provider.

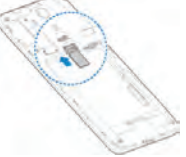

- 3. Insert the battery by aligning the metal contacts on the battery with the metal contacts in the battery compartment. Gently push down on the battery until it clicks into place.
- 4. Align the back cover with the back of the phone and press the cover back into place. Make sure all the tabs are secure and there are no gaps around the cover.

## Installing a microSDHC card (not included)

The microSDHC card can be installed and removed while the phone is powered on. Unmount the microSDHC card before removing or replacing it.

- 1. Remove the back cover.
- 2. Hold your microSDHC card with the metal contacts facing down and slide it into the card slot.

Note: Some applications may require a microSDHC card to work normally or may store certain data on it.Therefore, it is recommended that you keep a microSDHC card installed and not remove or replace it randomly.

3. Press the back cover gently back into place until you hear a click.

## Charging the battery

Your phone's battery should have enough power for the phone to turn on, find a signal, and make a few calls.You should fully charge the battery as soon as possible.

If the battery is low, there will be a pop-up message on the screen.As you charge your phone, the screen will tell you the exact battery level each time you wake up your phone.

Warning! Use only ZTE-approved chargers and cables. The use of unapproved accessories could damage your phone or cause the battery to explode.

- 1. Connect the adapter to the charging port.
- 2. Connect the charger to a standard AC wall outlet. If the phone is on, you'll see a charging icon, such as  $\frac{1}{2}$  or  $\frac{1}{2}$ , appear in the Status Bar.
- 3. Disconnect the charger when the battery is fully charged.

Note: If the battery is extremely low, you may be unable to power on the phone even when it is being charged. In this case, try again after charging the phone for at least 20 minutes. Contact customer service if you still cannot power on the phone after prolonged charging.

### Extending the battery life

Active applications, screen brightness levels, *Bluetooth* and Wi-Fi usage, and GPS functionality can drain your battery.You can follow the helpful tips below to conserve your battery power:

- Reduce the screen backliaht time.
- Lower the screen brightness.
- Turn auto-sync, Wi-Fi, and *Bluetooth* off when not in use.
- Disable the GPS function when not in use. Most applications using this function will periodically query the GPS satellites for your current location; each query drains your battery.

### Powering your phone on/off

- Press and hold the **Power key** to power on your phone.
- To turn it off, press and hold the **Power key** to open the options menu.Tap Power off.

### Setting up your phone for the first time

When you first power on your phone after you purchase it or reset it to factory settings (see *Settings – Device – Backup & reset*), you may need to set it up before using it.

- 1. Tap the language field to select the language you want, and tap  $\leftrightarrow$ .
- 2. Follow the prompts to set up your Wi-Fi connection, Google account, Google services, and other options.

3. Read the User acceptance, and tap I AGREE.

### Locking/Unlocking the screen and keys

Your phone allows you to quickly lock the screen and keys (put the phone into Sleep mode) when not in use and also to turn the screen back on and unlock it when you need it.

#### To lock the screen and keys:

To quickly turn the screen off and lock the keys, press the **Power key**.

Note: To save battery power, the phone automatically turns off the screen after a certain period of time when you leave it idle.You will still be able to receive messages and calls while the phone screen is off.

#### To unlock the screen and keys:

- 1. Press the **Power key** to turn the screen on.
- 2. Press and hold a blank area of the screen. Or swipe right from the to make a call, or swipe left from the to take a front-facing selfie photo or video. You can also double tap a notification to open the related app.

Note: If you have set an unlock pattern, PIN, or password for your phone (see *Personalizing – Protecting your phone with screen locks*), you'll need to draw the pattern or enter the PIN/password to unlock your screen.

### Using the touch screen

Your phone's touch screen lets you control actions through a variety of touch gestures.

- Tap When you want to type using the on-screen keyboard, select onscreen items (such as application and settings icons), or press on-screen buttons, simply tap them with your finger.
- Press and Hold To open the available options for an item (for example, a message or link in a web page), press and hold the item.
- **Swipe or Slide** To swipe or slide means to quickly drag your finger vertically or horizontally across the screen.
- Drag To drag, press and hold your finger with some pressure before you start to move your finger.While dragging, do not release your finger until you have reached the target position.
- Pinch In some apps (such as Maps and Gallery), you can zoom in and out by placing two fingers on the screen at once and pinching them together (to zoom out) or spreading them apart (to zoom in).
- Rotate the Screen For most screens, you can automatically change the screen orientation from portrait to landscape by turning the phone sideways.

#### Notes:

- The Auto-rotate screen check box needs to be selected for the screen orientation to automatically change. Press the **Home key**  $>$   $\textcircled{\tiny{12}}$  > **Settings** > Display > Auto-rotate screen.
- You can also access the screen rotation control by sliding down the Status Bar and tapping **Auto-rotate**.

### Getting to know your phone

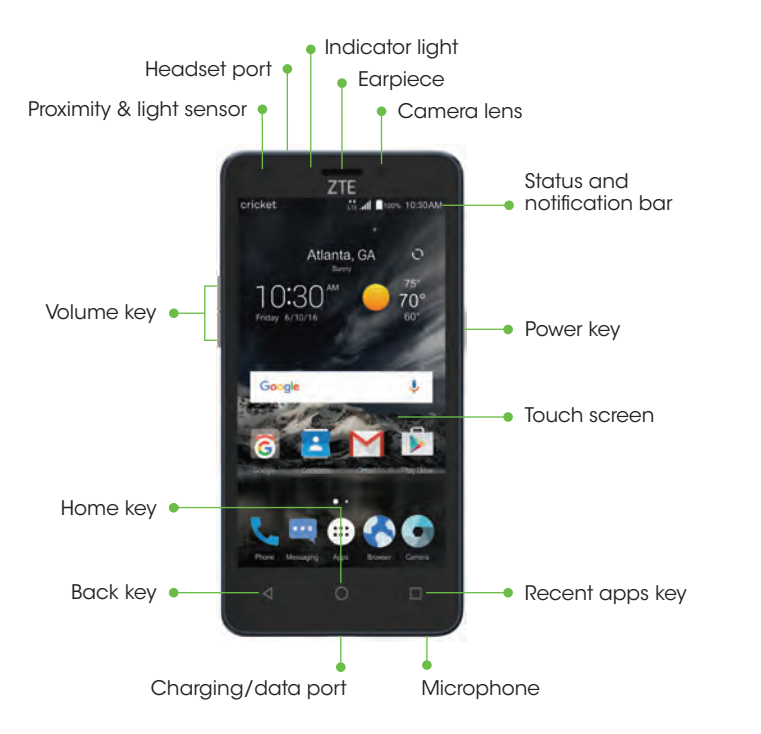

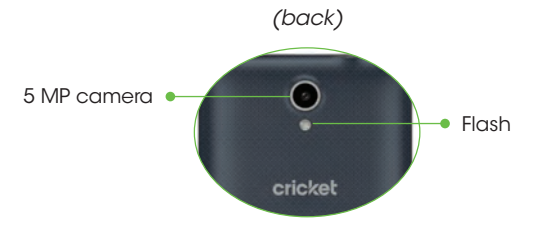

### Key functions

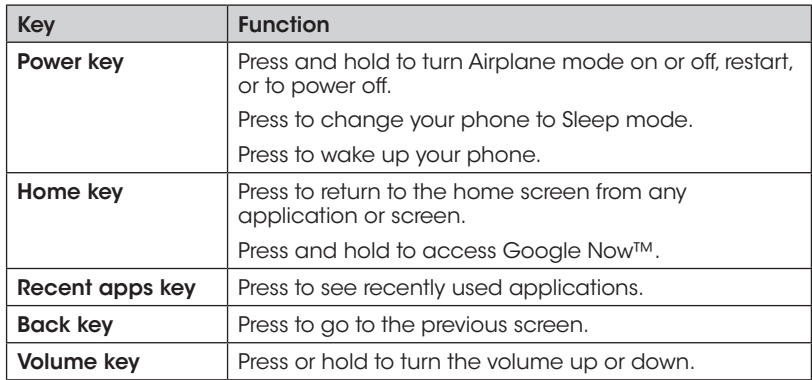

### Getting to know the home screen

The home screen is the starting point for your phone's applications, functions, and menus.You can customize your home screen by adding shortcuts, folders, widgets, and more.

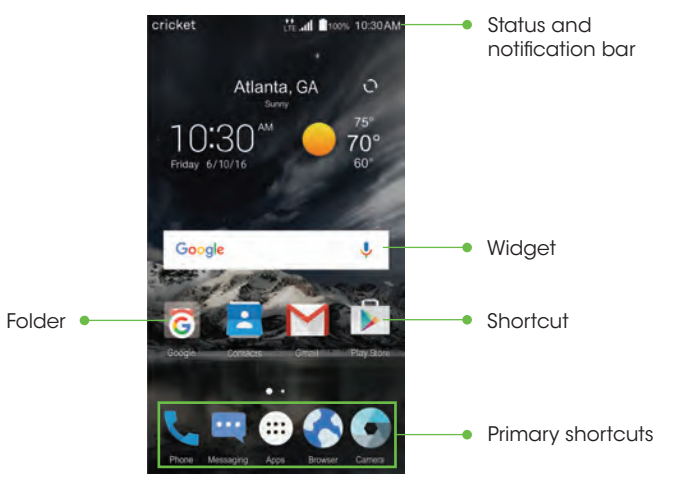

### Extending the home screen

The home screen extends beyond the screen width, giving you a lot more space to add more stuff. Simply swipe your finger to the left or right to see the extended home screen panels.You can add or remove home screen panels or adjust the order.

#### *Adding a new home screen panel*

- 1. Press the **Home key**, and then press and hold an empty area of the home screen and select **Widgets**.
- 2. Press and hold a widget and drag it to the right edge of the screen to create a new home screen panel and put the widget on it.

#### *Deleting a home screen panel*

- 1. Press and hold an empty area of the home screen and slide left or right to view the home screen thumbnails.
- 2. Tap  $\times$  on the top right corner of a thumbnail.
- 3. Tap OK. The items on the panel will also be removed.

Note: A home screen panel cannot be left empty. If the icon, widget, or folder is the only item on the current home screen panel, the panel will be deleted as you remove the item.

#### *Adjusting the order of a home screen panel*

- 1. Press and hold an empty area of the home screen and slide left or right to view the home screen thumbnails.
- 2. Press and hold a thumbnail and drag it left or right to the place you need.

Note: Tap  $\bigwedge$  at the bottom of a home screen thumbnail to set it as the main home screen.

GETTING STARTED

## **Personalizing**

## Changing the system language

1. Press the Home key  $>$   $\textcircled{::}$   $>$  Settings  $>$  Language & input  $>$  Language. 2. Select the language you need.

### Setting the date and time

- 1. Press the Home key  $>$   $\textcircled{1}$  > Settings > Date & time.
- 2. Tap **Automatic date & time** or **Automatic time zone** to manually set the date, time, and time zone.
- 3. Tap Set date, Set time, or Select time zone to change each setting.
- 4. To adjust the format of the time and date, tap Use 24-hour format.

### Changing the ringtone and notification sound

You can customize the default ringtone for incoming calls and the default notification sound quickly.

- 1. Press the Home key  $>$   $\textcircled{m}$  > Settings  $>$  Sound & notification.
- 2. Tap Phone ringtone or Default notification ringtone.
- 3. Scroll through the list and select the ringtone you'd like to use.

#### 4. Tap OK.

Note: See *Contacts – Editing contacts – Setting a ringtone for a contact* for how to assign a special ringtone to an individual contact.

### Turning system sounds on/off

- 1. Press the Home key  $>$   $\textcircled{m}$   $>$  Settings  $>$  Sound & notification  $>$  Other sounds.
- 2. Tap Dial pad tones, Screen locking sounds, Charging sounds, Touch sounds, or Vibrate on touch to toggle on and off.

### Adjusting volumes

- 1. Press the Home key  $>$   $\langle \widehat{m} \rangle$  > Settings  $>$  Sound & notification.
- 2. Drag the sliders below Media volume, Alarm volume, Ring volume, and Notification volume to adjust the volume for each type of audio.

Note: You can adjust the media volume when a media application is in use by pressing the **Volume key**. Then tap  $\vee$  and drag a media volume slider.

## Switching to silent mode

You can set the phone to silent mode by using one of the following methods.

- Press and hold the Volume down key when no media application is active to show the ringtone sound management window.When the phone vibrates, it is switched to silent mode with vibration; press the Volume down key again to switch to silent mode without vibration.
- Swipe down from the top of the screen to open the Notification Panel, and swipe down again to access the Quick Settings. Tap to switch the phone to vibrate or silent mode (see *Knowing the basics – Managing notifications – Using quick settings)*.
- Press the Home key  $>$   $\circledast$  > Settings  $>$  Sound & notification  $>$  Notification mode and select Vibrate or Mute to switch to silent mode with or without vibration.

• Press the Home key  $>$   $\textcircled{\tiny{13}}$  > Settings > Sound & notification > Do Not Disturb, tap Do Not Disturb and select Always. Tap Disturb rules and select **Total silence** to switch the phone to silent mode.

Note: In addition to silent mode and vibration, you can also allow priority apps to send out notifications when you switch the phone to priority interruption mode.

### Using Do Not Disturb mode

You can limit interruptions with Do Not Disturb mode.This mode silences your phone so that it doesn't make sounds or vibrate when you don't want it to.

#### *Turning on Do Not Disturb mode*

- 1. Swipe down from the top of the screen to access the Notification Panel, and swipe down again to access the Quick Settings.
- 2. Tap  $\blacksquare$
- 3. Tap **Do Not Disturb**, and then and then choose an option:
	- Tap **Never** to disable the feature.
	- Tap Always to enable the feature. Tap the options to set rules.
	- Tap Scheduled to enable the feature. Tap the options to set a schedule and rules.

### Applying new wallpapers

You can set the wallpaper for the home screen and lock screen.

- 1. Press and hold any blank area of a home screen.
- 2. Tap Wallpapers.

3. Swipe left or right on the wallpaper panel to select a wallpaper, or tap GALLERY or LIVE WALLPAPER to choose the image or animation you want to use as the wallpaper.

**Note:** In addition, you can press the **Home key**  $>$   $\textcircled{::}$   $>$  **Settings**  $>$  **Display**  $>$ Wallpaper to pick an image from Gallery, Photos, Wallpapers, or an animation from Live Wallpapers.

### Changing the screen brightness

1. Press the Home key  $>$   $\langle \widehat{...} \rangle$  > Settings > Display > Brightness level.

2. Drag the slider to manually adjust the screen brightness.

#### Notes:

- With the proximity and light sensor, your phone can automatically adjust the screen brightness for available light. Tap **Adaptive brightness** in the Display settings screen to turn the feature on or off.
- You can also use the Quick Settings to manage the screen brightness (see *Knowing the basics – Managing notifications – Using quick settings)*.

### Setting the theme

- 1. Press and hold an empty place on the home screen.
- 2. In the window that appears at the bottom, tap **Themes.**
- 3. Select a theme you like.

### Setting the home screen transition effect

- 1. Press and hold an empty place on the home screen.
- 2. In the window that appears at the bottom, tap **Effects**.
- 3. Pick an effect and the phone will demonstrate how it works.Tap other effects until you find one you like.

### Protecting your phone with screen locks

You can protect your phone by creating a screen lock.When enabled, you need to press and hold the screen, and then draw a pattern or enter a numeric PIN or password to unlock the phone's screen and keys.

1. Press the Home key  $>$   $\textcircled{ii}$   $>$  Settings  $>$  Security  $>$  Screen lock.

#### 2. Tap None, Long press, Pattern, PIN, or Password.

- Tap **None** to disable screen lock protection.
- Tap Long press to enable screen lock and allow unlocking with a "press" and hold" gesture.You can unlock the screen by pressing and holding a blank area on the lock screen.
- Tap **Pattern** to create a pattern that you must draw to unlock the screen.
- Tap PIN or Password to set a numeric PIN or a password that you must enter to unlock the screen.
- 3. For Pattern, PIN, or Password, select how you would like notifications and their contents to show when the phone is locked, then tap DONE.

Note: If you forget the pattern, PIN, or password you set, you will need to upgrade the phone software (see *Upgrading the phone software)*.

### Protecting your phone with screen pinning

You can use the screen pinning feature to keep an app in view, so others cannot switch to other apps or access your personal information.

#### *Turning on screen pinning*

1. Press the Home key  $>$   $\textcircled{\tiny{12}}$  > Settings  $>$  Security  $>$  Screen pinning.

2. Tap the **On/Off** switch.

3. To add security for unpinning, tap the **Lock device when unpinning** switch, select a security option, and following on-screen instructions if you do not already have a pattern, PIN, or password set up.

#### *Pinning a screen*

- 1. Ensure that screen pinning is turned on.
- 2. Open the app you want to keep in view.
- 3. Press the Recent apps key.
- 4. If there are many app tabs, swipe up to find on the front-most tab. 5. Tap .

#### *Unpinning the screen*

To unpin the screen and return to normal use, press and hold the Recent apps key.

When turning on screen pinning, if you selected Lock device when unpinning, press and hold the lock screen and draw the pattern or enter the PIN/ password.

## Knowing the basics

### Monitoring the phone status

The Status Bar at the top of the home screen provides phone and service status icons on the right side. Below are some of the icons you may see.

#### Indicators and icons

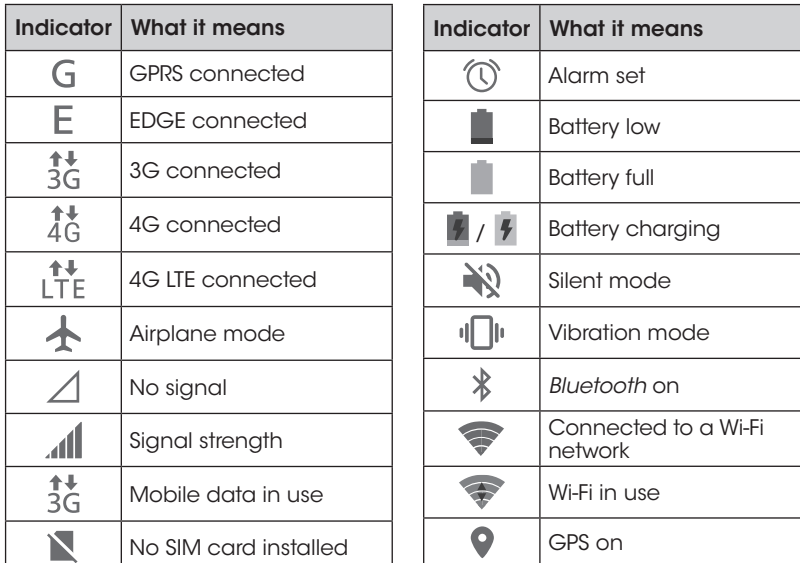

## Managing notifications

The Status Bar at the top of the home screen provides notification icons on the left side. Below are some of the icons you may see.

#### Indicators and icons

k

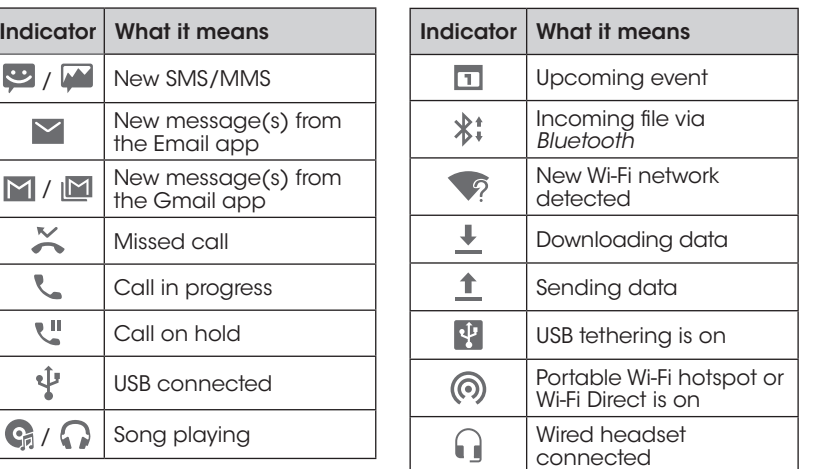

#### *Opening/Closing the Notification Panel*

Notifications report the arrival of new messages, calendar events, and alarms, as well as ongoing events.You can open the Notification Panel to view the details of notifications.

- To open the Notification Panel, swipe your finger down from the top of the screen.
- To close the Notification Panel, swipe your finger up from the bottom of the screen or press the **Back key**.

#### *Responding to or removing a notification*

In the Notification Panel, you can respond to a notification or remove the notifications.The Notification Panel also supports expandable notifications that let you perform additional actions right from the notification itself.

- To respond to a notification, tap it.
- Slide down with one finger to expand certain notifications.You can also swipe two fingers vertically or pinch-zoom to expand or collapse certain notifications.
- To remove a notification, swipe it left or right.
- To remove all notifications, tap  $\blacksquare$
- To manage notifications you have received, press and hold a notification to identify the application that created it. You can then tap  $\Box$  and enable **Block all** to hide future notifications from some apps, tap **Hide sensitive** content to hide any sensitive content from some app's notifications when the phone is locked, or tap **Treat as priority** to show the app's notifications in priority mode, or tap **Allow peeking** to emphasize certain notifications on the screen.

Note: If you block notifications for an app, you may miss its important alerts and updates.The notifications of some apps cannot be blocked.

#### 24 25 KNOWING THE BASICS KNOWING THE BASICS

#### *Using quick settings*

The Quick Settings in the Notification Panel make it convenient to view or change the most common settings for your phone.

Swipe down with two fingers from the top of the screen, or open the Notification Panel and drag the panel downward to view the following Quick Settings.

- Auto-rotate/Portrait: Tap to turn on or off the auto-rotate screen feature.
- **Hotspot:** Tap to turn on or off the mobile hotspot feature. Turning on mobile hotspot will disable Wi-Fi activity.
- Battery Saver: Tap to turn on or off to reduce performance and background data. Battery saver turns off automatically when your phone is charging.
- Sound/Vibrate/Silent: Tap to switch between Vibrate, Silent, and Sound.
- Airplane mode: Tap to turn on or off airplane mode.
- **Data:** Tap to enable or disable data access over the mobile network.
- Sync: Tap to turn on or off auto-sync of accounts data.
- Do not disturb: Tap to turn on or off the Do Not Disturb feature.
- Bluetooth: Tap to turn on or off *Bluetooth*.
- Wi-Fi: Tap to turn on or off Wi-Fi.
- Flashlight: Tap to turn on or off the flashlight.
- Location: Tap to turn on or off the GPS function.
- **Brightness:** Uncheck **AUTO** and drag the brightness slider to adjust the screen brightness.

Note: In the Quick Settings screen, tap to change positions of the Quick Setting icons; tap  $\bullet$  to access your profile in Contacts; and tap  $\bullet$  at the top to get to the Settings menu. Press and hold some icons to open their Settings menu.

### Managing shortcuts and widgets

### *Adding shortcuts and widgets*

1. Press the **Home key**  $>$   $\cdots$  to view apps.

Or, to view widgets, press and hold an empty area of the home screen and select Widgets.

- 2. Slide up or down to browse the available apps; slide left or right to browse the available widgets.
- 3. Press and hold a widget or an app icon and drag it to a home screen panel.

### *Moving shortcuts or widgets*

- 1. Press and hold a widget or shortcut on the home screen.
- 2. Drag it to the place you need.

### *Removing shortcuts or widgets*

1. Press and hold a widget or shortcut on the home screen. 2. Drag it to  $\Box$  to remove it.

### *Adjusting widget size*

- 1. Press and hold a widget on the home screen and then release it.
- 2. An outline appears around the widget. Drag the outline to resize the widget.

Note: Not all widgets can be resized.

## Organizing with folders

You can create folders on the home screen and add several shortcuts to a folder.You can move or remove folders the same way as moving or removing shortcuts.

### *Creating a folder*

- 1. Press and hold an icon on a home screen until  $\Box$  appears at the top of the page.
- 2. Drag the icon to  $\Box$  and release it. A new folder will be created and the icon is put into the folder.

### *Renaming a folder*

- 1. Tap a folder to open it.The folder name is displayed above the icons.
- 2. Tap the folder name and enter a new name.
- 3. Tap Done.

### *Adding more icons to a folder*

- 1. Press and hold an icon and then drag it onto a folder icon.
- 2. Release the icon and it will be put into the folder.

### *Removing icons from a folder*

- 1. Tap a folder to open it.
- 2. Press and hold the icon you want to remove and then drag it to the home screen.
- 3. Release the icon and it will be removed from the folder.

Note: Drag the folder to  $\sum$  to move the app shortcuts in the folder to the last home screen and delete the folder.

### Rearranging the primary shortcuts

The home screen includes a customizable primary shortcuts area at the bottom of all home screens.You can keep up to four items in addition to Apps in the primary shortcuts area. Drag shortcuts or folders in or out of the area to rearrange the area.

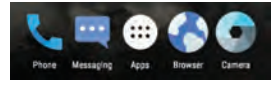

### Entering text

You can enter text using the on-screen keyboard. Some apps open it automatically. In others, you open it by tapping where you want to type.You can press the **Back key** to hide the on-screen keyboard. You can also enter text by speaking with the Google voice typing feature.

#### *Enabling or disabling input methods*

- 1. Press the Home key  $>$   $\textcircled{m}$  > Settings  $>$  Language & input.
- 2. Tap an item under Keyboard & input methods.You can set the current input method and choose the settings for input methods.

Note: Some default input methods may not be disabled.

### Changing input methods

1. When you use the on-screen keyboard to enter text, the **interval condensation** in the Status Bar.

Note: The **ight** icon appears only when more than one input methods is installed and enabled for use.

- 2. Open the Notification Panel and tap Change keyboard.
- 3. Select the input method you need.

28 29 KNOWING THE BASICS KNOWING THE BASICS

### TouchPal 2016 keyboard

The TouchPal 2016 keyboard offers three layouts: FULL, PHONEPAD, and T+. You can tap  $\oplus$  to select a layout or an input language.

You can also use Curve® and Wave™ to speed up text input by replacing the key tapping operation with a tracing gesture where you move your finger from letter to letter without lifting the finger until you reach the end of the word.

### *The FULL layout*

The **FULL** layout offers an input experience similar to a computer keyboard.

• The alphabetic keys: Tap the keys to enter letters. Tap a key and slide up to enter the number or symbol on the key.You can also press and hold a key and slide to choose more characters.

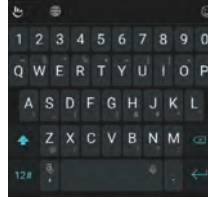

- $\cdot$  The capital key: Tap  $\land$  to use uppercase. Double tap  $\triangle$  to lock uppercase. This key also changes to indicate the current case you are using:  $\land$  for lowercase,  $\blacktriangle$  for uppercase, and  $\blacktriangle$  when locked in uppercase.
- Word prediction: Press and hold **a** and tap the **Prediction** switch to turn off or on prediction.
- $\cdot$  Pre-defined texts: Tap  $\frac{1}{2}$  to enter digits and symbols. You can tap about to go back to the alphabetic keys. Tap **o** to enter emoji or emoticons.
- The delete key: Tap  $\infty$  to delete text before the cursor. You can also press and hold the key to quickly delete multiple characters.
- Voice input: Press and hold the space bar and speak into the microphone.
- More options: Tap  $\bigcup$  to access the quick settings of TouchPal 2016 keyboard, use voice input, edit text, resize the keyboard, change keyboard themes, and more.

#### *The PHONEPAD layout*

The **PHONEPAD** layout is similar to a phone pad.

Tap an alphabetic key repeatedly until the desired letter or number appears. Press and hold the key and slide left or right to choose the text you need.

If word prediction is enabled, just tap the keys once and choose the right word.

### *The T+ layout*

If word prediction is disabled, tap to enter the left letter on the key. Double tap to enter the right letter/symbol on the key. Press and hold a key and slide left or right to choose more letters and symbols.

If word prediction is enabled, just tap the keys and choose the right word.

### *Curve*® *- Word gesture*

Curve - Word gesture allows you to enter text by sliding your finger on the screen from letter to letter to enter each word.

#### To enable and use Curve - Word gesture:

- 1. On the TouchPal 2016 keyboard screen, tap  $U >$  Settings  $>$  Smart input and check Curve® - Word gesture.
- 2. Tap  $\left\langle \cdot \right\rangle$  and tap inside a text field to open the keyboard, and then tap  $\mathbb{R}$  > FULL to switch to the FULL layout.
- 3. Move your finger from letter to letter on the keyboard to trace a word without lifting the finger until you reach the end of the word.

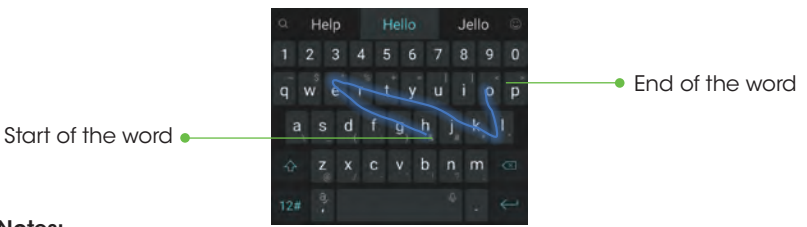

#### Notes:

ABC DEF

JKL MNO

PORS TUV WXYZ

QW ER TY UI OP AS DF GH JK I

**BNM** 

GHI

- Tap to type when you want to. If you want to enter a single letter, simply tap the key once.
- Lift your finger at the end of the word. A space is added automatically when you begin to trace the next word.

#### *Wave*™ *- Sentence gesture*

Wave - Sentence gesture allows you to enter words by dragging candidate words to the space key.

#### To enable and use Wave - Sentence gesture:

1. On the TouchPal 2016 keyboard screen, tap  $\bigcup$  > Settings > Smart input and check Wave™ -Sentence gesture.

2. Tap  $\leftarrow$  >  $\leftarrow$  and tap inside a text field to open the

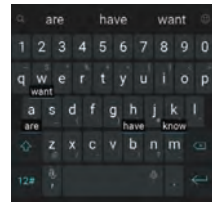

keyboard, and then tap  $\Box$  > FULL to switch to the FULL layout. 3. Tap or use Curve to enter the first word.As the first word appears on the text field, candidate words

appear on the keyboard for you to choose from as the following word.

4. Drag the correct candidate word to the space key to add the word to the text field.

#### Notes:

- If none of the suggested words are correct, type the word as you normally would.
- Wave Sentence gesture is only available in the FULL layout.

## Google keyboard

The Google keyboard provides a layout similar to a desktop computer keyboard.When screen auto-rotation is enabled, turn the phone sideways and the keyboard will change from portrait to landscape.The landscape keyboard is not supported in all applications.

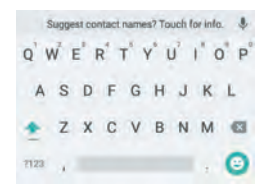

- Tap the alphabetic keys to enter letters. Press and hold some specific keys to enter associated accented letters or numbers. For example, to enter  $\hat{E}$ , press and hold  $\hat{E}$  and the available accented letters and number 3 appear.Then slide to choose È.
- As you type, suggested words appear above the keyboard.Tap a correctly suggested word to select it; press and hold a suggested word to see additional word options.
- $\cdot$  Tap  $\triangle$  to use uppercase. Double tap  $\triangle$  to lock uppercase. This key also changes to indicate the current case you are using:  $\rightarrow$  for lowercase,  $\rightarrow$  for uppercase, and  $\blacktriangle$  when locked in uppercase.
	-
- Tap a to delete the text before the cursor.
- Tap  $n_{123}$  to select numbers and symbols. You can then tap  $\frac{1}{2}$  to find more.
- $\cdot$  Tap  $\bullet$  to choose emojis and emoticons.
- Tap  $\bigcup$  to use Google Voice typing.
- Press and hold, to change the input languages or set up the Google keyboard.

### *Gesture typing*

The Google keyboard supports the gesture-typing feature. Use this feature to input a word by sliding from letter to letter on the keyboard.

#### To enable and use gesture typing:

- 1. Press and hold , on the Google keyboard, and then tap Google Keyboard Settings.
- 2. Tap Gesture Typing > Enable gesture typing if this feature is turned off.
- 3. On the Google keyboard, slide your finger from letter to letter to trace a word without lifting your finger until you reach the end of the word.

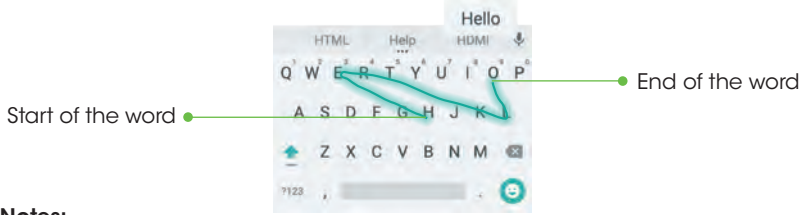

#### Notes:

• Tap to type when you want to. If you want to enter a single letter, simply tap the key once.

#### 32 33 KNOWING THE BASICS KNOWING THE BASICS

• Lift your finger at the end of the word.A space is added automatically when you begin to trace the next word.

### *Google Voice typing*

Google Voice typing uses the Google voice recognition service to convert speech to text.You must have a data connection on a mobile or Wi-Fi network to use it.

- 1. Tap  $\bigcup$  or  $\bigcup$  to access the voice-typing feature.
- 2. When you see the microphone image, speak what you want to type.
- 3. You can continue entering text to keep it or to delete it.

**Tip:** Say "comma," "period," "question mark," "exclamation mark," or "exclamation point" to enter punctuation.

## Editing text

- Move the insertion point: Tap where you want to type.The cursor blinks in the new position, and a tab appears below it. Drag the tab to move the cursor.
- Select text: Press and hold or double tap within the text.The nearest word highlights, with a tab at each end of the selection. Drag the tabs to change the selection.

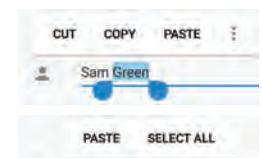

Sam Green

- Cut or copy: Select the text you want to manipulate. Then tap CUT or COPY to cut or copy the text to the clipboard.
- Replace text with the clipboard text: Select the text you want to replace. Then tap **PASTE**.
- Insert text from the clipboard: Move the cursor to the insertion point and then tap the tab below the cursor. Release your finger and tap PASTE.

## Opening and switching apps

### *Opening an app*

- 1. Press the **Home key**  $>$   $\left(\cdots\right)$ .
- 2. Slide up or down on the screen and tap an app to open it.

### *Switching between recently opened apps*

- 1. Press the **Recent apps key**  $\Box$  A list of the names and thumbnails of apps you've recently used opens. If you've been using more apps recently than can fit on the screen, you can scroll the list up and down.
- 2. Tap a thumbnail to open that app.

Note: You can swipe a thumbnail left or right to remove it from the list, or tap Clear all to remove all thumbnails.

## Uninstalling or disabling an app

- 1. Press the **Home key**  $>$   $\circled{m}$  to open the application list screen.
- 2. Press and hold an application icon and drag the icon to  $\Box$  or  $\otimes$  at the top of the screen.
- 3. Tap OK to uninstall or disable the app.

#### Notes:

- Pre-installed apps may not be uninstalled.
- To find the disabled applications, press the **Home key**  $>$   $\stackrel{(ii)}{=}$  **Settings**  $>$ Apps. Tap  $\|$  > Reset app preferences > RESET APPS to restore disabled apps and reset app preferences.

# Connecting to networks and devices

## Connecting to mobile networks

### *Controlling mobile data use*

To enable or disable data access:

- 1. Press the Home key  $>$   $\textcircled{\tiny{12}}$  > Settings > Mobile networks > Mobile Data.
- 2. Slide the Standard Data switch to enable or disable mobile data use.

#### To get data services when roaming:

- 1. Press the Home key  $>$   $\textcircled{m}$  > Settings > Mobile networks > International Data Roaming.
- 2. Slide the **International Data** switch to enable or disable roaming.

Note: Data roaming may incur significant roaming charges.

### *Setting access point names*

You can use the default Access Point Names (APNs) to connect to the Internet.To add a new APN, you may need to contact your service provider for the required information.

- 1. Press the Home key  $>$   $\cdots$   $>$  Settings  $>$  Mobile networks  $>$  Access Point Names.
- 2. Tap  $\bigoplus$ .
- 3. Tap each item to enter the required information.
- 4. Tap  $\mathbb{I}$  > Save.

**Note:** To set the APN to default settings,  $tan \frac{1}{2}$  **Reset to default.** 

## Connecting to Wi-Fi

Wi-Fi is a wireless networking technology that can provide Internet access at distances of up to 100 meters, depending on the Wi-Fi router and your surroundings.

### *Turning Wi-Fi on and connecting to a Wi-Fi network*

1. Press the **Home key**  $>$   $\cdots$   $>$  **Settings**  $>$  **Wi-Fi.** 

2. Slide the Wi-Fi switch to the On position to turn on Wi-Fi.

3. Tap a network name to connect to it.

4. If the network is secured, enter the password and tap CONNECT.

Note: Your phone automatically connects to previously used Wi-Fi networks when they are in range.

### *Getting notified of open networks*

1. Press the **Home key**  $>$   $\cdots$   $>$  **Settings**  $>$  **Wi-Fi.** 

2. Slide the **Wi-Fi** switch to the  $On \n\heartsuit$  position.

3. Tap  $\vert \vert > A$  dvanced.

4. Slide the **Network notification** switch to the **On C** position.

When Wi-Fi is on, you receive notifications in the Status Bar when your phone detects an open Wi-Fi network. Slide the **Network notification** switch to the **Off position to turn off notifications.** 

### *Adding a Wi-Fi network*

You can add a Wi-Fi network if the network does not broadcast its name (SSID) or add a Wi-Fi network when you are out of range.

To connect to a secured network, you first need to get the security details from the network's administrator.

- 1. Press the Home key  $>$   $\text{m}$   $>$  Settings  $>$  Wi-Fi.
- 2. Slide the **Wi-Fi** switch to the  $On \n\heartsuit$  position.
- 3. Tap  $\mathbb{I}$  > Add network.
- 4. Enter the network SSID (name). If necessary, enter security or other network configuration details.
- 5. Tap SAVE.

### *Forgetting a Wi-Fi network*

You can make your phone forget the details of a Wi-Fi network that you added—for example, if you don't want the phone to connect to it automatically or if it is a network that you no longer use.

1. Press the **Home key**  $>$   $\cdots$   $>$  **Settings**  $>$  **Wi-Fi.** 

- 2. Slide the **Wi-Fi** switch to the  $On \n\heartsuit$  position.
- 3. Tap the Wi-Fi network name and then tap FORGET.

### *Connecting to a WPS network*

Wi-Fi Protected Setup (WPS) is a feature that makes it easy to add your phone to the access points which supply WPS.

You can use one of the following methods to connect your phone to a wireless network using WPS.

#### Method one: WPS button (Recommended)

- 1. Press the **Home key**  $>$   $\textcircled{::}$  > **Settings**  $>$  **Wi-Fi.**
- 2. Slide the **Wi-Fi** switch to the **On** position.
- 3. Tap  $\bar{H}$  > Advanced > WPS Push Button.

4. Press the WPS button on the wireless router and the access point will recognize your phone and add it to the network.

#### Method two: PIN

- 1. Press the **Home key**  $>$   $\cdots$   $>$  **Settings**  $>$  **Wi-Fi.**
- 2. Slide the **Wi-Fi** switch to the **On** position.
- 3. Tap  $\mathbb{F}$  > Advanced > WPS Pin Entry.
- 4. The WPS PIN displays on the screen. Enter the PIN into the access point's setup page.

After entering the PIN, your phone automatically finds the access point and configures the connection.

Note: For detailed information about the WPS feature of the access point, please refer to its documentation.

### *Adjusting advanced Wi-Fi settings*

- 1. Press the **Home key**  $>$   $\textcircled{::}$   $>$  **Settings**  $>$  **Wi-Fi.**
- 2. Tap  $\mathbb{I}$  > Advanced to adjust the following settings.
	- Network notification: Enable to be notified whenever a public network is available.
	- Scanning always available: Let Google's location service and other apps scan for networks, even when Wi-Fi is off.
	- Keep Wi-Fi on during sleep: Choose whether or not to keep Wi-Fi on in Sleep mode.
	- Install certificates: Install certificates needed for connecting to certain Wi-Fi networks.
	- Wi-Fi Direct: Use the Wi-Fi Direct feature.
- WPS Push Button: Connect to a WPS network via the push button method.
- WPS Pin Entry: Connect to a WPS network via the phone PIN method.
- **MAC address:** Check the MAC address.
- IP address: Check the phone's IP address.

## Using Wi-Fi Direct

Wi-Fi Direct allows Wi-Fi devices to connect to each other without the need for wireless access points (hotspots).

Note: Activating this feature will disconnect your current Wi-Fi network connection.

#### To connect to another device:

- 1. Press the Home key  $>$   $\textcircled{\tiny{12}}$  > Settings > Wi-Fi.
- 2. If Wi-Fi is off, slide the **Wi-Fi** switch to the  $On \ \ \ \ \$  position.
- 3. Tap  $\frac{1}{2}$  > Advanced > Wi-Fi Direct. Your phone will search for other devices enabled with Wi-Fi Direct connections.
- 4. Tap a device name under Peer devices to connect with it.The other device will receive a Wi-Fi Direct connection prompt and need to accept the request for connection. Both devices may need to enter a common PIN. If prompted, tap CONNECT.
- 5. Once connected, the device is displayed as "Connected."

#### To send data:

- 1. Open the appropriate application and select the file or item you want to share.
- 2. Select the option for sharing via Wi-Fi Direct.The method may vary by application and data type.

3. Tap a device the phone has connected with or wait for it to search for new devices and tap one of them.

#### To receive data:

When an attempt to transfer data via Wi-Fi Direct is received, you can see a notification in the Status Bar. Open the Notification Panel, tap the notification and select **Accept** to start receiving the data.

Received files are stored automatically in a dedicated folder (e.g., WiFiShare). You can access them with the File Manager app.

## Connecting to *Bluetooth* devices

*Bluetooth* is a short-range wireless communication technology. Phones or other devices with *Bluetooth* capabilities can exchange information wirelessly within a distance of about 32 feet (10 meters).The *Bluetooth* devices must be paired before the communication is performed.

### *Turning Bluetooth on/off*

- 1. Press the Home key  $>$   $\textcircled{::}$   $>$  Settings  $>$  Bluetooth.
- 2. Slide the **Bluetooth** switch to the  $On \n\mathbb{C}$  or  $Off \n\mathbb{D}$  position.

When *Bluetooth* is on, the  $*$  icon will appear in the Status Bar. Your phone will be visible to nearby devices while *Bluetooth* Settings is open.

### *Changing the device name*

- 1. Press the Home key  $>$   $\textcircled{\tiny{12}}$  > Settings > Bluetooth.
- 2. Slide the **Bluetooth** switch to the **On** position if *Bluetooth* is off.
- 3. Tap  $\vert \vert$  > Rename this device.
- 4. Edit the name and tap RENAME.

#### *Pairing with another Bluetooth device*

- 1. Press the Home key  $>$   $\textcircled{::}$  > Settings > Bluetooth.
- 2. Slide the **Bluetooth** switch to the **On** position if *Bluetooth* is off.

Your phone automatically scans for and displays the IDs of all available *Bluetooth* devices in range. You could tap **B** > **Refresh** if you want to scan again.

- 3. Tap the device you want to pair with.
- 4. Confirm that the *Bluetooth* passkeys are the same between the two devices and tap PAIR.Alternately, enter a *Bluetooth* passkey and tap PAIR.

Pairing is successfully completed when the other device accepts the connection or the same passkey is entered.

Note: The *Bluetooth* passkey may be fixed for certain devices, such as headsets and hands-free car kits.You can try entering 0000 or 1234 (the most common passkeys), or refer to the documents for that device.

### *Unpairing from a Bluetooth device*

You can make your phone forget its pairing connection with another *Bluetooth* device.To connect to the device again, you may need to enter or confirm a passkey again.

- 1. Press the **Home key** > (iii) > **Settings > Bluetooth** and make sure *Bluetooth* is turned on.
- 2. In the list of paired devices, tap **th** beside the *Bluetooth* device you want to unpair from.
- 3. Tap FORGET.

### *Sending data via Bluetooth*

- 1. Open the appropriate application and select the file or item you want to share.
- 2. Select the option for sharing via *Bluetooth*.The method may vary by application and data type.
- 3. Tap a *Bluetooth* device the phone has paired with or wait for it to search for new devices and tap one of them.

#### *Receiving data via Bluetooth*

1. Turn *Bluetooth* on before trying to receive data via *Bluetooth*.

Note: If the phone has not been paired with the sending device, you may need to tap your phone's device name in the Bluetooth menu in Settings to keep the phone detectable through *Bluetooth*.

2. Swipe down on the Status Bar and tap

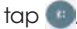

3. Tap ACCEPT to start receiving the data.

Depending on whether a microSDHC card is installed, received files are stored automatically in a dedicated folder (*Bluetooth*, for instance) in the phone storage or microSDHC directory.You can access them in the File Manager. Received contacts (vCard files) are automatically imported to your contact list.

### Connecting to your computer via USB

You can connect your phone to a computer with a USB cable and transfer music, pictures, and other files in both directions.Your phone stores these files in internal storage or on a removable microSDHC card.

### *Connecting your phone to a computer via USB*

1. Connect your phone to the PC with a USB cable.

- 2. Open the Notification Panel and tap  $($  (USB for...).
- 3. Choose one of the following options:
	- Charge only: Charge your phone via USB.
	- Install driver: Select this option when features are enabled for the first time or when they're unavailable.
	- Media device (MTP): Transfer media files on Windows® or Mac®.

 Note: For Windows XP, please install the drivers and Media® Player 11 (or later version) when you use Media device (MTP) for the first time.

• Camera (PTP): Transfer photos using camera software.

Note: To make your phone connect to the computer automatically using the selected connection type, check **Don't ask me again**.

### *Connecting with Windows Media Player*

You can sync music with your phone and your computer installed with Windows Media Player.

- 1. Connect the phone with your computer via USB and choose **Media** device (MTP).
- 2. Open Windows Media Player and synchronize music files.

#### *Disconnecting your phone from the computer*

To disconnect the phone from the computer, simply unplug the USB cable when you're finished.

#### *Removing the microSDHC card from your phone*

If you need to remove the microSDHC card used as portable storage while the phone is on, you must unmount it first.

1. Press the **Home key**  $>$   $\cdots$   $>$  **Settings**  $>$  **Storage.** 

44 CONNECTING TO NETWORKS AND DEVICES CONNECTING TO NETWORKS AND DEVICES 45 2. Tap  $\triangle$  next to the SD card name in the Portable storage section.

3. When the SD card's state is **Eiected**, you can now remove it from the phone.

### *Mounting the microSDHC card*

- 1. If the microSDHC card is ejected, press the **Home key**  $>$   $\cdots$   $>$  **Settings**  $>$ Storage.
- 2. Tap the SD card name and then tap **MOUNT**.

### *Erasing and formatting the microSDHC card*

- 1. Press the **Home key**  $>$   $\textcircled{m}$  > **Settings** > **Storage.**
- 2. Tap the SD card name in the Portable storage section.
- 3. Tap Format, and then tap ERASE & FORMAT.

Caution: The formatting procedure erases all the data on the microSDHC card, after which the files CANNOT be retrieved.

### Sharing your mobile data connection

#### *Sharing your mobile data connection via USB*

You can access the Internet on your computer via the USB tethering feature of your phone.The feature needs data connection on a mobile network and may result in data charges.

Note: You cannot transfer files between your phone and your computer via USB while the phone is USB tethered.

- 1. Connect your phone to your computer with a USB cable.
- 2. Press the Home key  $>$   $\langle \widehat{...} \rangle$  > Settings > More > USB tethering.
- 3. A new network connection will be created on your computer.

Note: To stop sharing your data connection, tap USB tethering again or disconnect the USB cable.

CONNECTING TO NETWORKS AND DEVICES

#### *Sharing your mobile data connection as a mobile hotspot*

You can share your phone's data connection with other devices by turning your phone into a portable mobile hotspot.The feature needs data connection on a mobile network and may result in data charges.

Note: When the portable mobile hotspot feature is enabled, you cannot use your phone's Wi-Fi capability to access the Internet.You still remain connected to the Internet via your mobile data network.

- 1. Press the Home key  $>$   $\stackrel{(ii)}{=}$  > Settings > Mobile Hotspot.
- 2. Slide the switch to the  $On \ \ \ \ \ \$  position.
- 3. On another device, locate your phone via Wi-Fi and connect with it to start using the phone's mobile data.

Note: To stop sharing your data connection, slide the switch to the Off position.

### *Renaming or securing your mobile hotspot*

You can change the name of your phone's Wi-Fi network (SSID) and secure your portable Wi-Fi hotspot.

- 1. Press the Home key  $>$   $\textcircled{m}$  > Settings  $>$  Mobile Hotspot  $>$  Configure.
- 2. Set your name and security options as follows:
	- Network name: Enter or edit a network SSID (name) that other devices see when scanning for Wi-Fi networks.
	- Channel: To avoid interference with other Wi-Fi networks, try using a different channel.
	- Security: Choose a security option, Open (not recommended) or WPA2 **PSK** (other users can access your mobile hotspot only if they enter the correct password).When you select WPA2 PSK, tap the Password field to edit the security password.

3. Tap **SAVE** to save your settings.

## Connecting to virtual private networks

Virtual private networks (VPNs) allow you to connect to the resources inside a secured local network.VPNs are commonly deployed by corporations, schools, and other institutions to let people access local network resources when not on campus, or when connected to a wireless network.

Depending on the type of VPN you are using, you may be required to enter your login credentials or install security certificates before you can connect to your VPN.You can get this information from your network administrator.

Note: You need to set a lock screen pattern, PIN, or password before you can use credential storage.

### *Adding a VPN*

1. Press the Home key  $>$   $\textcircled{::}$   $>$  Settings  $>$  More  $>$  VPN.

2. Tap  $\blacksquare$ 

3. Enter the VPN name and server address and other information provided by your network administrator.

#### 4. Tap SAVE.

The VPN is added to the list on the VPN screen.

### *Connecting to a VPN*

- 1. Press the Home key  $>$   $\langle \cdots \rangle$  > Settings > More > VPN.
- 2. Tap the VPN that you want to connect to.
- 3. When prompted, enter any requested credentials and then tap CONNECT.

46 47 CONNECTING TO NETWORKS AND DEVICES CONNECTING TO NETWORKS AND DEVICES

### *Modifying a VPN*

1. Press the Home key  $>$   $\langle \dots \rangle$  > Settings > More > VPN.

2. Tap  $\bullet$  next to the VPN that you want to modify.

3. Tap a field to edit the information.

4. Tap SAVE.

## Phone calls

You can place calls from the Phone app, the Contacts app, or other apps or widgets that display contact information.Wherever you see a phone number, you can usually tap it to dial.

### Placing and ending calls

#### *Placing a call by dialing*

- 1. Press the **Home key >**  $\bullet$
- 2. Enter the phone number with the on-screen keypad. Tap  $\langle x \rangle$  to delete incorrect digits.

Note: As you enter digits, your phone searches for contacts that match. If you see the number you want to dial, tap it to place the call immediately without entering the rest of the number.

3. Tap **b**elow the keypad to dial.

You can also tap the search box at the top of the Phone app screen and enter the phone number or contact name you want to call. Tap the matching contact or **Call [number]** to place the call.

#### Notes:

- To make an international call, press and hold the **0 key** to enter the plus (+) symbol. Next, enter the country code followed by the city/area code and then the phone number.
- To redial the last call you made, press the **Home key**  $>$   $\leq$   $>$   $\bullet$  and tap **a** again.

### *Ending a call*

During a call,  $tan$  on the screen.

48 49 CONNECTING TO NETWORKS AND DEVICES PHONE CALLS

### Answering or rejecting calls

When you receive a phone call, the Incoming Call screen opens, displaying the Caller ID or the information about the caller that you've entered in Contacts.You can answer or reject the call, or reject it with a text message.

#### *Answering a call*

When you receive a phone call, slide  $\mathbf{C}$  and  $\mathbf{C}$  down to answer the call. Note: To silence the ringer before answering the call, press the Volume key.

### *Rejecting a call*

When you receive a phone call, slide **and a slide up to decline** up to reject the call.

You can also slide  $\Box$  up to reject the call and send a preset text message to the caller.

**Note:** To edit the text response from within the Phone app,  $\tan \frac{1}{2}$  > **Settings** > Quick responses.

### Working with the call history

The call history is a list of all the calls you've placed, received, or missed. It provides a convenient way to redial a number, return a call, or add a number to your contacts.

To open the call history, press the **Home key >**  $\blacklozenge$  **>**  $\blacktriangleright$  **Call History**.

### *Placing a call from the call history*

- 1. Open the call history.
- 2. Tap a number for more information about the call, or tap  $\overline{L}$  beside it to call back.

Note: You can tap MISSED, OUTGOING, or INCOMING to filter the records by call type.

### *Adding a number from call history as a contact*

- 1. Open the call history.
- 2. Tap the contact icon in front of a number.
- 3. Tap  $\epsilon$  on the contact information tab.
- 4. To add a new contact, tap  $\pm$  at the top. After typing the contact information in the fields, tap  $\sqrt{}$  to save it.

 $-$  or  $-$ 

- 1. Open the call history.
- 2. Tap a call number.
- 3. To create a new contact, tap **Create new contact** below the call number. To add the number to an existing contact, tap **Add to a contact** below the call number.Tap an existing contact.
- 4. After typing the contact information in the fields, tap  $\vee$  to save it.

### *Taking other actions on a call history entry*

- 1. Open the call history.
- 2. Tap a number and select **Call details** to view more call information. While viewing the call details, you can:
	- $\cdot$  Tap  $\Box$  to delete the entry.
	- $\cdot$  Tap  $\vert \cdot \vert$  > Edit number before call to edit the number in the dialer before calling it.
	- Tap the contact icon in front of an entry to open the contact information tab from the bottom of the screen.You can send a message, call back, edit the contact, add the contact to favorites, or add the number to contacts.

**Note:** You can tap  $\frac{1}{2}$  > **Clear call history** in the call history screen to delete all history records.

## Calling your contacts

### *Calling a contact*

- 1. Press the **Home key**  $> 1$ . Your favorite contacts and frequently called contacts are displayed in the  $\mathbf{t}$  tab.
- 2. Tap a contact to place the call, or tap the  $\mathbb{R}$  tab and then tap  $\mathbb{C}$  beside a contact to make a call.

## Checking voicemail

If you have set the phone to divert certain calls to voicemail, callers can leave voicemail messages when they cannot reach you. Here's how to check the messages they left.

- 1. Press the **Home key**  $>$   $\bullet$   $>$   $\bullet$
- 2. Press and hold the 1 key in the dialer. If prompted, enter your voicemail password.
- 3. Follow the voice prompts to listen to and manage your voicemail messages.

Note: See *Phone calls – Adjusting your call settings* for how to set your voicemail service. For detailed information, please contact your service provider.

## Using options during a call

During a call, you will see a number of on-screen options.Tap an option to select it.

 $\cdot$  Tap  $\bullet$  to turn the speaker on or off.

- $\cdot$  Tap  $\mathbb Z$  to mute or unmute the microphone.
- Tap  $\mathbb{H}$  to switch to the keypad when you need to enter a code (for example, the PIN for your voicemail or bank account) during the call.
- $\cdot$  Tap  $\parallel$  to put the call on hold.
- $\cdot$  Tap  $+$  to make another call separately from the first call, which is put on hold.
- $\cdot$  Tap  $\triangle$  to go to contacts.
- $\cdot$  Tap  $\uparrow$  to merge the separate calls into a single conference call.
- Tap **It** to put the caller you are speaking to on hold, and switch to the other call that has been put on hold.
- $\cdot$  Tap  $\bullet$  to end the current call.

Warning! Because of higher volume levels, do not place the phone near your ear during speakerphone use.

## Switching calls

When the call waiting feature is available, you can switch between two calls.

Note: The call waiting feature needs network support and may result in additional charges. Please contact your service provider for more information.

When you're on a call and another call comes in, your phone screen informs you and displays the caller ID.

### *Responding to an incoming call while you're on a call*

- Tap **(Hold current and answer)** to answer the call. (This puts the first caller on hold and answers the second call.)
- Tap **(End current and answer)** to end the current call and answer the incoming call.
- $\cdot$  Tap  $\bullet$  to reject the second call.

 $\overline{a}$   $\overline{b}$  to reject the second call and select a preset text message or edit one to send to the caller

### *Switching between two calls*

Tap **On hold** at the top to put the caller you are speaking to on hold, and switch to the other call that has been put on hold.

## Adjusting your call settings

### *Setting contact display options*

You can set the order of the contacts displayed in  $\mathbb{R}$  tab of the Phone app.

- 1. Press the Home key >  $\blacklozenge$  >  $\blacktriangleright$  Settings > Display options.
- 2. Tap Sort by or Name format to set the order of the contacts and the format of the contact names.

### *Setting sound and vibration*

Set the sound and vibration for incoming calls as well as dialpad sounds.

- 1. Press the Home key  $>$   $\sim$  >  $\neq$  > Settings > Sounds and vibration.
- 2. Tap the option you want to configure.
	- Tap Phone ringtone to select the ringtone for incoming call notification.
	- Check Also vibrate for calls to enable vibration for incoming call notification.
	- Check **Dialpad tones** to play sounds when you tap the dialpad keys.

Note: You can set the vibration pattern for incoming call notification.

Press the Home key  $> 2$  >  $\geq$  > Settings > Call settings > Vibrate pattern and select one.

### *Editing quick response to rejected callers*

1. Press the Home key  $> 2$  >  $>$  Settings > Quick responses. 2. Tap a text message to edit it.

#### *Setting voicemail*

- 1. Press the Home key  $> 2$  >  $\geq$  Settings > Call settings.
- 2. Tap **Voicemail** to configure voicemail settings.
	- Tap **Service** to select the voicemail service provider. Your carrier is the default.
	- Tap Setup > Voicemail number to edit the voicemail number.
	- Tap Ringtone to select the notification sound for new voicemails.
	- Check Vibrate to enable vibration for notification.

### *Using fixed dialing numbers*

Fixed Dialing Numbers (FDN) allows you to restrict outgoing calls to a limited set of phone numbers.

- 1. Press the Home key  $> 2$  >  $\geq$  > Settings > Call settings.
- 2. Tap Fixed Dialing Numbers and the following options are available.
	- Enable FDN: Input the PIN2 code to enable the FDN feature.
	- Change PIN2: Change the PIN2 code for FDN access.
	- FDN list: Manage the FDN list.

Note: The PIN2 code is provided by your carrier. Entering an incorrect PIN2 code more times than allowed can get your nano-SIM card locked. Contact the service provider for assistance.

### *Setting speed dials*

You can press and hold the  $1 - 9$  keys from the dialer to call the corresponding speed dial number.

The number key 1 is reserved to speed dial your voicemail.

#### To assign a speed dial key:

1. Press the Home key >  $\blacklozenge$  >  $\blacktriangleright$  > Settings > Call settings > Speed dial.

- 2. Tap a speed dial key.
- 3. Enter a phone number or select one from the contact list.

4. Tap OK.

### *Setting DTMF tones*

You can set the length of Dual-tone multi-frequency (DTMF) signal tones.

1. Press the Home key >  $\blacklozenge$  >  $\ddot{}$  > Settings > Call settings > DTMF tones.

2. Tap Normal or Long.

### *Forwarding incoming calls*

Call forwarding feature allows you to forward your incoming calls to another phone number.

- 1. Press the Home key  $>$   $\geq$  > Settings  $>$  Call settings  $>$  Call forwarding.
- 2. Tap an available option (Always, When busy, When unanswered, or When unreachable) to enable or disable it.

### *Setting caller ID and call waiting*

1. Press the Home key  $> < \bullet >$  > Settings > Call settings > Additional settings.

2. Tap **Caller ID** to choose whether your number is displayed when someone receives your outgoing call. Or check Call waiting to get notified of incoming calls during a call.

Note: Please contact the service provider to check whether the caller ID and call waiting features are available.

### *Setting TTY mode*

Your phone is a TTY compatible device.A TTY device can allow people who have hearing or speech disabilities to communicate by telephone. Simply connect the TTY device to the phone's headset jack.

Select a TTY mode for your phone to work with a TTY device, or turn TTY off.

- 1. Press the Home key  $> < \cdot >$  > Settings > Call settings > TTY mode.
- 2. Select one of the following options. Consult your teletypewriter manufacturer's manual if necessary.
	- TTY Off: Users who can hear and talk can disable TTY support.
	- TTY Full: Users who cannot talk or hear may use this mode to send and receive text messages through TTY device.
	- TTY HCO: Users who can hear, but cannot talk, may use this mode to listen to conversation of the other party, and respond via text messages.
	- TTY VCO: Users who can talk, but cannot hear, may use this mode to talk through the phone and receive responses via text messages.

### *Setting hearing aids*

Your phone supports HAC (Hearing Aid Compatibility) function.When you turn on the hearing aid compatibility and use a hearing aid with a Telecoil to answer the phone, it will help you hear more clearly during the phone call.

1. Press the Home key  $> 2$  >  $\geq$  > Settings > Call settings.

2. Check **Hearing aids** to turn on hearing aid compatibility.

## **Contacts**

You can add contacts on your phone and synchronize them with the contacts in your Google account or other accounts that support contact syncing.

To see your contacts, press the **Home key**  $> 2$ . From there, you can tap the tabs on the top of the screen to quickly switch to the contact groups or favorite contacts.

### Checking contact details

1. Press the Home key  $> 2$  > CONTACTS.

- 2. Scroll through the list to view all your contacts.
- 3. Tap a contact to view its details.

Note: If you have a lot of contacts stored, you'll see a slider on the right side of the screen.To go directly to a letter, press and hold the slider and drag it to a letter.

### Adding a new contact

- 1. Press the **Home key >**  $P$  **> CONTACTS.**
- 2. Tap  $\bullet$  to add a new contact.
- 3. Tap the account field to choose where to save the contact. If a sync account is selected, the contacts will be synced automatically with your account online.
- 4. Enter the contact name, phone numbers, email addresses, and other information.
- 5. Tap  $\vee$  to save the contact.

### Setting up your own profile

You can create your own name card in your phone.

- 1. Press the Home key  $> 2$  > CONTACTS.
- 2. Tap Set up my profile. If a profile has been set up, tap the listing below ME and tap .
- 3. Edit your profile information. Tap More Fields to add more information if you want.
- 4. Tap  $\vee$  to save.

### Importing, exporting, and sharing contacts

You can import/export contacts to/from your nano-SIM card, the phone storage, a microSDHC card, or your online accounts.This is especially useful when you need to transfer contacts between different devices.You can also quickly share your contacts using *Bluetooth*, Email, Messaging, etc.

#### *Importing contacts from the microSDHC card or phone storage*

- 1. Press the **Home key**  $> 2$ .
- 2. Tap  $\vert \cdot \vert$  > Import/Export > Import from storage.
- 3. If you have added contact accounts other than the phone, select an account in which to save the contacts.
- 4. Select the vCard file(s) in the microSDHC card or the phone storage.

Note: If the microSDHC card is not installed in the phone, you can import vCard file(s) from the phone storage.

### *Exporting contacts to the microSDHC card or phone storage*

1. Press the **Home key**  $> 2$ .

- 2. Tap  $\vert \cdot \vert$  > Import/Export > Export to storage.
- 3. The phone will prompt you with the name of the vCard file.Tap OK to create the file.

Note: If the microSDHC card is not installed in the phone, you can export vCard file(s) to the phone storage.

#### *Sharing contacts*

- 1. Press the Home key  $> 2$  > CONTACTS.
- 2. Tap  $\vert \vert >$  Multi-Select.
- 3. Tap the contacts you want to share to select them and then tap.
- 4. Choose to share the contacts via Messaging, *Bluetooth*, Drive, Email, Gmail, or Wi-Fi Direct.

### Working with favorite contacts

You can add the contacts you use frequently to FAVORITES so that you can find them quickly.

### *Adding a contact to favorites*

1. Press the Home key  $> 2$  > CONTACTS.

2. Tap a contact and then tap  $\frac{1}{N}$  at the top of the screen.

### *Removing a contact from favorites*

- 1. Press the Home key  $> 2$  > FAVORITES.
- 2. Tap a favorite contact and then tap  $\blacktriangle$  at the top of the screen.

CONTACTS CONTACTS

## Working with groups

### *Viewing your contact groups*

- 1. Press the Home key  $> 2$  > GROUPS.
- 2. Scroll through the list to view the preset groups and any groups you have created.
- 3. Tap a group to view its members.

Note: To send a message or an email to the group members, tap a group > **B** > Send Group message/Send Group email after you open the group.

### *Setting up a new group*

- 1. Press the Home key  $> 2$  > GROUPS.
- 2. Tap  $\bullet$  to create a new group.
- 3. If you have added contact accounts other than the phone, tap to choose an account for the new group.
- 4. Tap Group's name and enter a name.
- 5. Tap Add member and select the contacts you wish to be the group members.

6. Tap  $\sqrt{}$ 

- 7. If necessary, tap **Default** below RingTone and Notification RingTone to set a special ringtone for incoming calls and messages from the group members, and then tap OK.
- 8. Tap  $\vee$  to save the group.

### *Deleting a group*

1. Press the Home key  $> 2$  > GROUPS.

60 61

2. Tap a group and then tap  $\frac{1}{2}$  > Delete Group. 3. Tap OK.

### *Editing a group*

1. Press the **Home key >**  $\blacksquare$  **> GROUPS.** 

- 2. Tap a group  $> 2$  > Edit.
- 3. Tap the group name to edit it, or tap the field below MEMBER, RINGTONE or NOTIFICATION RINGTONE to add more members or change the ringtone.

**Note:** To remove group members, tap a group and then tap  $\mathbf{I}$  > **Multi-Select** and select the members you would like to remove. Tap  $\Gamma$  > OK.

## Searching for a contact

- 1. Press the **Home key**  $> 1$ , and then tap  $\overline{Q}$  to search.
- 2. Input the contact name you want to search for.The contacts matched will be listed.

## Editing contacts

### *Editing contact details*

1. Press the **Home key**  $> 2$ .

- 2. Tap a contact and then tap  $\blacktriangleright$ .
- 3. Edit the contact and tap  $\sqrt{ }$ .

### *Setting a ringtone for a contact*

Assign a special ringtone to a contact, so you know who is calling when you hear the ringtone.

1. Press the **Home key**  $> 1$ .

2. Tap a contact you want to set a ringtone for and then tap  $\frac{1}{2}$  > Set ringtone.

3. Select a ringtone you like and tap OK.

### *Joining contacts*

As your phone synchronizes with multiple online accounts, you may see duplicate entries for the same contact.You can merge all the separate information of a contact into one entry in the Contacts list.

1. Press the **Home key**  $> 1$ .

- 2. Tap a contact to display the contact's details.
- 3. Tap  $\rightarrow$  >  $\rightarrow$  > Join.

4. Tap the contact whose information you want to join with the first entry.

The information from the second contact is added to the first, and the second contact is no longer displayed in the contacts list.

You can repeat these steps to join another contact to the main contact.

### *Separating contact information*

If contact information from different sources was joined in error, you can separate the information back into individual contacts on your phone.

1. Press the **Home key**  $> 2$ .

- 2. Tap a contact you want to separate.
- 3. Tap  $\rightarrow$  >  $\mid$  > Separate.
- 4. Tap OK to confirm.

## **Accounts**

### Adding or removing accounts

You can add multiple Google accounts and Microsoft Exchange ActiveSync® accounts.You may also add other kinds of accounts, depending on the apps installed on your phone.

### *Adding an account*

- 1. Press the Home key  $>$   $\textcircled{::}$   $>$  Settings  $>$  Accounts  $>$  Add account.
- 2. Tap the type of account you want to add.
- 3. Follow the on-screen steps to enter the information about the account. Most accounts require a username and password, but the details may vary.You may also need to obtain some information from IT support or your system administrator.

When the account is successfully added, it is displayed in the Accounts section in the Settings menu.

### *Removing an account*

Removing an account will delete it and all information associated with it from your phone, such as emails and contacts.

- 1. Press the **Home key**  $>$   $\Rightarrow$   $>$  Settings. In the Accounts section, tap the account type.
- 2. Tap the account you'd like to remove.
- 3. Tap  $\mathbb{I}$  > Remove account > REMOVE ACCOUNT.

## Configuring account sync

### *Configuring auto-sync settings*

- 1. Swipe down on the Notification Panel with two fingers to open the Quick Settings menu.
- 2. Tap **Sync** to enable or disable the auto-sync feature.

When automatic sync is turned on, changes you make to information on your phone or on the web are automatically synced with each other.

When automatic sync is turned off, you need to sync manually to collect emails, updates, or other recent information.

### *Syncing manually*

- 1. Press the **Home key**  $>$   $\cdots$   $>$  **Settings**.
- 2. In the Accounts section, tap the account category and then the account you want to sync.
- 3. Tap  $\mathbb{H}$  > Sync now.

### *Changing an account's sync settings*

- 1. Press the Home key  $>$   $\cdots$   $>$  Settings.
- 2. In the Accounts section, tap the account category and then the account. The Sync settings screen appears, showing a list of information the account can sync.
- 3. When auto-sync is enabled, tap the switches as you need. Information that is switched on will be kept in auto-sync on the phone and the web.When auto-sync is disabled, tap a listing to sync that type of information between the phone and the web.

ACCOUNTS ACCOUNTS

64 65

## Email

Press the **Home key**  $>$   $\cdots$   $>$  **Email**. Use it to read and send emails from Microsoft Exchange ActiveSync, Gmail, Hotmail, Yahoo!®, and more.

### Setting up the first email account

- 1. When you open **Email** for the first time, tap an email type and then enter your email address and password.
- 2. Tap **Next** to let the phone retrieve the network parameters automatically.

Note: You can also enter these details manually by tapping Manual setup or if automatic setup fails.

3. Follow the on-screen instructions to finish setup.

Your phone will show the inbox of the email account and start to download email messages.

### Writing and sending an email

1. Open your email Inbox and tap.

Note: If you have more than one email account added on the phone, tap the sender line to select the account you want to use for sending the message.

- 2. Enter a contact name or email address in the To field. Separate each recipient with a comma. You can also tap to select recipients from your contacts.
- 3. Enter the email subject and compose the email text.
- 4. Tap  $\mathbf{R}$  > Attach file to add audio files, images, videos, and other types of files as attachments.
- 5. Tap **Send** at the top of the screen to send the message.

## Checking your emails

Your phone can automatically check for new emails at the interval you set when setting up the account.You can also check new emails manually by dragging down on the message list.

You can adjust how often your account downloads new email by tapping  $\frac{1}{2}$ Settings > name of the account > Inbox check frequency. Tap an option to select it.

### Marking an email as unread

You can return a read email to the unread state—for example, to remind yourself to read it again later.You can also mark a batch of emails as unread.

- While reading a message, tap  $\mathbb{R}$  > Mark as unread.
- While in a message list (for instance, the inbox), tap the checkboxes before the messages and then tap  $\blacktriangleright$ .

### Deleting an email

You can delete an email from its folder.You can also delete a batch of emails.

- While reading a message, tap  $\Box$  > **OK**.
- While in a message list (for instance, the inbox), tap the checkboxes in front of the messages and then tap  $\blacksquare > OK$ .

### Replying to or forwarding an email

- 1. Open the email you want to reply to or forward from the Inbox.
- 2. Choose one of the following:
	- To reply to the sender, tap.
	- To reply to the sender and all recipients of the original message, tap.

66 EMAIL EMAIL 67

 $\cdot$  To forward the message, tap. 3. Edit your message and tap Send.

## Deleting an email account

- 1. From your inbox, tap  $\frac{1}{2}$  > Settings.
- 2. Tap the account you want to delete, and then tap **Remove account**.
- 3. Tap OK to confirm.All email messages in the account will be deleted.

## Adding and editing email accounts

### *Adding an email account*

After setting up your first email account (see *Email - Setting up the first email account*), you can add more email accounts and manage them separately.

- 1. From your inbox, tap  $\frac{1}{2}$  > Settings.
- 2. Tap  $\mathbf{P}$  at the top right of the screen.
- 3. Follow the prompts to set up the account as you did with the first one.

### *Editing an email account*

You can change a number of settings for an account, including how often you check for email, how you're notified of new mails, your email signature, and details about the servers the account uses to send and receive mails.

- 1. From your inbox, tap  $\frac{1}{2}$  > Settings.
- 2. Tap the account whose settings you want to change.
- 3. Make the changes you want and press the **Back key** when you're finished.

## Changing general email settings

General settings apply to all email accounts you add.

1. Open the Email app.

2. Tap  $\vert \vert$  > Settings > General.

3. Make the changes you want and press the **Back key** when you're finished.

# **Messaging**

You can use Messaging to exchange text messages (SMS) and multimedia messages (MMS).

### Opening the messaging screen

#### Press the **Home key >**  $\mathbf{w}$ .

The Messaging screen opens where you can create a new message, search for messages, or open an ongoing message thread.

- Tap **th** to write a new text or multimedia message.
- $\cdot$  Tap  $\overline{Q}$  to search for a message using keywords.
- Tap an existing message thread to open the conversation.

### Sending a text message

- 1. On the Messaging screen, tap.
- 2. Add recipients in one of the following ways:
	- Tap the To field and manually enter the recipient's number or the contact name. If the phone presents a few suggestions, tap the one you want to add.
	- Select recipients from your contacts by tapping.
- 3. Tap the Type message field and enter the content of your text message.
- 4. If you want to send a multimedia message, tap  $\Box$  to attach a file or a slideshow to the message.

5. Tap $\geq$ .

#### Notes:

- Do not add any attachments if you want to send as a text message. Otherwise you may be charged for a multimedia message.
- You can also include email addresses as recipients for multimedia messages.

### Replying to a message

Messages you receive are appended to existing threads of the same number. If the new message comes from a new number, a new thread is created.

- 1. On the Messaging screen, tap the thread that has the message you want to reply to.
- 2. Type your reply in the text box at the bottom. You can tap  $\left[ \mathbf{0} \right]$  if you want to reply with an MMS.

 $3.$  Tap $\geq$ .

### Deleting messages or threads

### *Deleting messages in a thread*

- 1. On the Messaging screen, tap a thread.
- 2. Tap  $\mathbf{I}$  > Multi-Select.
- 3. Check the boxes of the messages you want to delete.

4. Tap  $\hat{I}$  > OK.

### *Deleting message threads*

- 1. On the Messaging screen, press and hold one thread you want to delete.
- 2. If there are more threads you want to delete, tap them one by one.
- 3. Tap  $\hat{I}$  > OK.

### Forwarding a message

- 1. On the Messaging screen, tap the thread that has the message you want to forward.
- 2. Tap the message, and then tap **Forward** in the menu that opens.
- 3. Enter a recipient for the message, and edit the content if you want.

4. Tap $\blacktriangleright$ .

### Changing message settings

Tap > Settings in the Messaging screen to change Message settings.

• SMS Enabled: Tap to change your default SMS app.

Storage:

- Delete old messages: Delete old messages as limits are reached.
- Retain messages for days: Set the maximum days of text messages.

Text (SMS) messages:

- Manage SIM card messages: Manage the messages stored on your nano-SIM card.
- Service Center: View the service center phone number.

#### Multimedia (MMS) messages:

- Auto-retrieve: Automatically download multimedia messages.
- Group messaging: Set to use MMS to send a single message when there are multiple recipients.

#### Display Settings:

• Bubble and backaround: Select a dialog bubble and background.

#### Notifications:

- Notifications: Show message notifications in the Status Bar.
- Select ringtone: Choose a ringtone for your incoming messages.
- Vibrate: Make your phone vibrate when a new message arrives.

#### Signature settings:

- **Edit signature:** Edit your signature, which can be added automatically to outgoing messages.
- Add sianature: Add the signature to all outgoing messages.

WAP push switch:

- Enable wap push receiving: Allow your phone to receive WAP push. Emergency alerts:
- Receive emergency alerts: Choose the types of alerts you'd like to receive.
- **Notification for unread alerts:** Set a notification reminder for every 10 minutes.
- Alerts notification preview: Preview settings for alert tones and vibration cadence.

## **Calendar**

Calendar on the phone works with the web-based Google Calendar™ service for creating and managing events, meetings, and appointments. It also works with the Microsoft Exchange ActiveSync calendar once you sign into your Exchange account on the phone.

To open Calendar, press the **Home key**  $>$   $\cdots$   $>$  Calendar.

### Viewing your calendars and events

### *Selecting visible calendars*

- 1. Open the Calendar app.
- 2. Tap  $\frac{1}{2}$  > Calendars to display.
- 3. In the new screen, tap to check the calendars you want to see or uncheck the calendars you'd like to hide.

Events from hidden calendars are not shown in the Calendar app.

#### *Changing calendar views*

You can view your calendars in different forms.The app offers four views: Month, Week, Day, or Agenda.

To change calendar views, tap the date at the top left and select the view you prefer.You can also change to Day view from Month view by double tapping any day block in the monthly calendar.

- In Month view, swipe vertically to see earlier months and later months.
- In Week or Day view, swipe horizontally to see earlier weeks/days and later weeks/days.
- When you are viewing earlier or later days, weeks, or months, tap  $\Box$  at the top to quickly switch to today.

• Tap  $\frac{1}{2}$  > Go to, and swipe horizontally to choose a desired date to switch to in calendar.

#### *Viewing event details*

In Agenda, Day, or Week view, tap an event to view its details.

In Month view, tap a day to switch to Day view.Then tap an event to view its details.

### Creating an event

1. In any Calendar view, tap  $\bigoplus$  to open an event details screen for a new event.

You can also double tap a spot in Day or Week view to add an event to that time spot.

2. Add details about the event.

Note: If you have more than one calendar, you can choose the calendar to which to add the event by tapping the current calendar above the Event name box.

3. Tap DONE to save the new event.

### Editing or deleting an event

- 1. Find the event you want to edit or delete.
- 2. Open its details screen (see *Calendar Viewing your calendars and events – Viewing event details*).
- 3. Choose one of the following options:
	- To edit the event, tap  $\bullet$ . Select the details to be changed. Tap **DONE** to save your changes.
	- $\cdot$  To delete the event, tap  $\mathbf{R} > \mathbf{OK}$ .

### Changing calendar settings

To change Calendar settings, open a Calendar view (Day, Week, Month, or Agenda) and then tap  $\frac{1}{2}$  > Settings. You can change General settings, which apply to all accounts, or other settings that only apply to specific accounts.

- For General settings, choose options for Calendar view setting and Notifications & reminders settings.You can choose to show the week number, set the day of the week the calendar starts on, and use home time zone when you travelling.Also you can choose event reminder settings such as notification sound, vibrate, default reminder time, and more.
- To create an email account, tap  $\frac{1}{2}$  > Settings >  $\frac{1}{2}$  to create a corporate or Google account.

### Searching an event

Tap  $\frac{1}{2}$  > Search, and then type the event in the Search field or tap  $\frac{1}{2}$  to speak out the event you want to search.

## **Browser**

Use Browser to view web pages and search for information.

### Opening the browser

Press the **Home key > ...** 

The Browser also opens when you tap a web link, for example, in an email or a text message.

### *Opening a web page or search the web*

- 1. Press the **Home key**  $> 1$ .
- 2. Tap the address box at the top of the web page. If the address box isn't visible, scroll to the top of the page to show it.
- 3. Enter the address (URL) of a web page or enter terms you want to search for and tap  $\Theta$  next to the address box.

**Note:** Tap  $\langle \cdot \rangle$  on the tool bar at the bottom of the Browser screen to go to the previous or the next web page, or tap  $||$  to stop a browser page from loading.

### Using multiple browser tabs

You can open several web pages at the same time (one page in each tab) and switch between them freely.

#### *Opening a new browser tab*

Tap  $\overline{m}$  > **New window** at the bottom of the screen. A new browser window opens and the home page is loaded.

#### *Switching between tabs*

- 1. Tap  $\Box$  at the bottom of the screen.
- 2. Tap the tab you want to view.

#### *Closing the browser tabs*

- Tap  $\Box$  Tap  $\times$  or swipe left or right to close the browser tab.
- Tap  $\sqrt{2}$  > Close all > OK to close all the browser tabs except the home page.

**Note:** Double tap  $\bigcap$  or the **Back key** to exit the browser app (Make sure that you have already tapped  $\supset$  or the **Back key** to check **Do not** prompt again).

### Downloading files

- 1. Press and hold an image or a link to a file or to another webpage.
- 2. In the menu that opens, tap **Save image** or **Save link**.

The downloaded files are saved to your phone or the microSDHC card. You can view or open the downloaded files in the Downloads app  $((\cdots)$  Downloads).

### Using bookmarks

### *Adding a bookmark*

- 1. Tap  $\frac{1}{2}$  > Add bookmark. Or,  $tan \leq x$  > Manage bookmarks > Add bookmark.
- 2. Type the title and the URL of the bookmark in the fields, and select the folder to contain the bookmark.
- 3. Tap Ok.

### *Opening a bookmark*

- 1. Tap  $\frac{1}{2}$  > **Bookmarks** tab.
- 2. Tap the bookmark you needed.

Or, press and hold the bookmark and then tap Open in new window.

#### *Editing a bookmark*

- 1. Tap  $\frac{1}{24}$  > Manage bookmarks.
- 2. Tap a beside the bookmark you want to edit.
- 3. Edit the title and the URL of the bookmark in the fields, or change the folder to contain the bookmark if needed.

4. Tap Ok.

 $-$  or  $-$ 

- 1. Tap  $\frac{1}{2}$  > **Bookmarks** tab.
- 2. Press and hold the bookmark, and tap **Edit bookmarks**.
- 3. Edit the title and the URL of the bookmark in the fields, or change the folder to contain the bookmark if needed.
- 4. Tap Ok.

Note:  $\text{Top} \> \text{Manager}$  bookmarks > Import/Export to import/export bookmarks to a backup file.

#### *Removing a bookmark*

- 1. Tap  $\frac{1}{24}$  > **Bookmarks** tab.
- 2. Press and hold the bookmark, and then tap Remove bookmark > OK.

### Clearing browsing history

1. Tap  $\frac{1}{2}$  > **History** tab.

2. Tap Clear today to clear only today's browsing history.Tap Clear all to clear all the browsing history.

Note: You can tap  $\frac{100}{100}$  > Incognito to turn on the feature to make the future browsing history unrecorded.

## Changing browser settings

You can configure a number of Browser settings to customize the way you browse the web, including several that you can use to control your privacy.

To open the Browser settings screen, tap  $\frac{99}{10}$  > **Settings** in the web page screen.

Note: Tap  $\frac{1}{10}$  > Settings > Restore default settings to reset the Browser to default settings.

## Camera

You can take photos and record videos. Photos and videos are stored to the phone's memory card or to the phone's internal storage.You can copy them to your computer or access them in the Gallery app.

## Capturing a photo

- 1. Press the **Home key**  $> 0$ .
- 2. Aim the camera at the subject and make any necessary adjustments.AUTO camera mode is used by default.

Note: You can pinch or spread your fingers on the screen to zoom in or zoom out before taking a picture.

3. Tap the area on the screen where you want the camera to focus, or let the camera autofocus on the center of the image.

4. Tap $\bigcirc$ .

Warnina! Keep a safe distance when using the flash. Do not point the flash toward the eyes of people or animals.

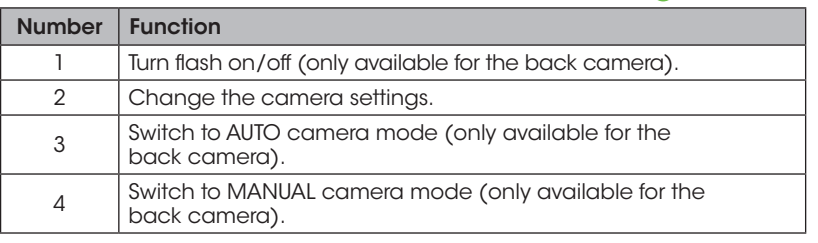

4 3

8

1 10 2 D & S & 9

5 7 6

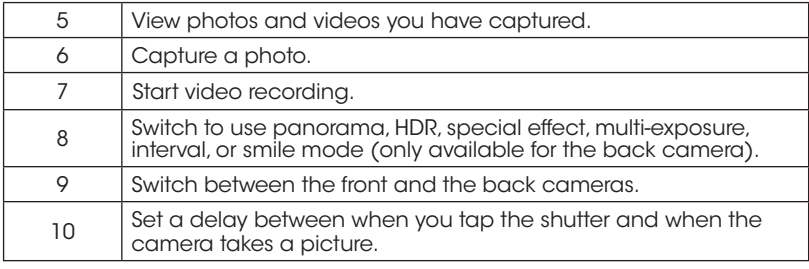

### Using manual camera mode

You can use the MANUAL camera mode to adjust more camera options for your photo, such as ISO, white balance, exposure, etc.

1. Press the **Home key >**  $\bullet$ .

#### 2. Tap MANUAL.

- 3. Aim the camera at the subject, and you can make the following adjustments.
	- Drag to any area on the screen that you want to focus on.
	- $\cdot$  Drag  $\bigcirc$  to any area on the screen where you want the camera to meter exposure so as to adjust the photo brightness.
	- Tap **th** to show the grid or the golden spiral, or hide grid overlays.
	- Tap to turn gradienter on or off.
	- Tap **to change white balance scenario or leave it at Auto.**
	- Tap so to select ISO level or leave it at Auto.
	- $\cdot$  Tap  $\bigcirc$  to adjust the photo exposure.
- 4. Tap  $\bigcirc$  to take the photo.

#### $82$  contracted by  $\alpha$  CAMERA CAMERA CAMERA  $83$ Recording a video

1. Press the **Home key**  $> 0$ .

2. Aim the camera at the subject and make any necessary adjustments.You can tap any area on the screen that you want the camcorder to focus on before and during recording.

Note: You can pinch or spread your fingers on the screen or press the Volume key to zoom in or zoom out before recording.

3. Tap  $\bullet$  to start and  $\bullet$  to stop recording. You can also tap  $\bullet$  /  $\bullet$  to pause or resume recording.

**Note:** While recording is in progress, you can tap  $\bullet$  to save the frame as a photo.

### Customizing camera and video settings

Before capturing a photo or video, you can tap  $\bullet$  to open the following camera setting options:

#### *CAMERA*

*VIDEO*

- Picture size: Set the image size for your photo.
- **Shutter tone:** Turn the shutter tone on or off.
- Geo-tagging: Select whether to store the GPS location in your captured photos.
- Review: Select whether to review the picture after you took it.You can also set the review time.
- Storage location: Tap Save location to change the storage location for captured photos.
- Restore defaults: Restore default camera settings.

Note: Some camera options will change in different camera modes.

- Video quality: Set the quality for your video.
- Time lapse: Set the time interval between each frame when recording videos using the back camera.
- Focus lock when recording: Select whether to lock the focus point on the center of the screen when recording videos using the back camera.
- Geo-tagging: Select whether to store the GPS location in your captured videos.
- Storage location: Tap Save location to change the storage location for captured videos.
- Restore defaults: Restore default camcorder settings.

Note: Some video options will change in different camera modes.

## **Gallery**

### Opening the gallery

Press the **Home key**  $>$   $\cdots$   $>$  Gallery to view albums of your pictures and videos. You can choose to view by albums, dates, or locations.

### Working with albums

When you open the Gallery, all pictures and videos on your phone are displayed in a number of albums.

#### *Viewing album contents*

Tap an album to view the pictures and videos it contains.

#### *Sharing albums, pictures, or videos*

- 1. Press and hold an item in the Album view to select an album or after you open an album to select a picture or a video.
- 2. Tap more items that you want to share.
- 3. Tap  $\leq$  and select how you want to share the items.

### *Viewing details of an item*

- 1. Tap an item in an album to view it.
- 2. Tap  $\frac{1}{2}$  > Details.

### *Deleting albums, pictures, or videos*

- 1. Press and hold an item in the Album view to select an album or, to select a picture or a video, after you open an album.
- 2. Tap more items that you want to delete.
- 3. Tap  $\bar{\mathbf{a}} > \mathbf{OK}$ .

84 85 CAMERA GALLERY

### *Hiding albums*

- 1. Press and hold an album to select it.
- 2. Tap more albums that you want to hide.

### 3. Tap  $\otimes$  > OK.

Note: To show the hidden albums again,  $tan \frac{1}{2}$  > Settings > Manage hidden albums. Tap the albums you want to restore and then tap Show.

## Working with pictures

Tap a picture in an album to view the picture in full screen. Double tap the picture, or pinch two fingers together or spread them apart to zoom out or in. Slide left or right to view other pictures in the album.

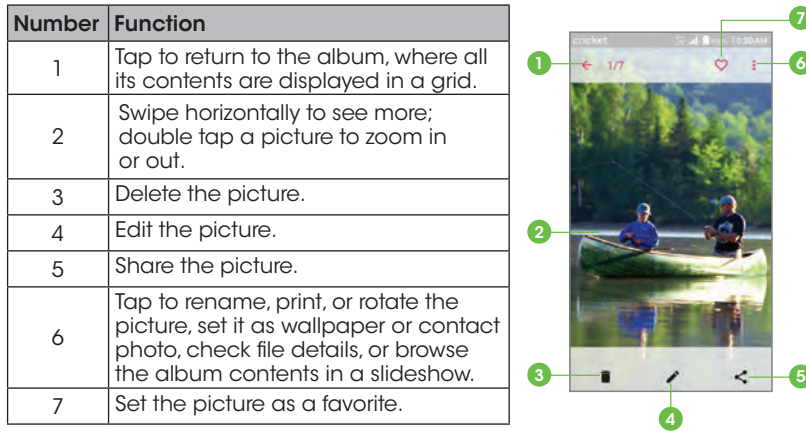

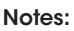

- Pinch a picture or video to make it smaller.You'll then see a filmstrip-style view of all your pictures and videos in a row. Swipe left or right to scan through them all.
- You can delete a picture or video by swiping it up in the filmstrip view. If you accidentally delete one, tap UNDO to retrieve it.
- Not all options may be available for certain albums or pictures.

### *Retouching your pictures*

You can edit any photos you took and some other pictures in Gallery.The changed picture is saved in the same album as the original one, while the original is never affected.

1. While viewing a picture in full screen,  $tan \nearrow$  > Photo Editor.

2. Tap the icons along the bottom of the screen to edit the picture.

Note: Slide left or right on the bottom of the screen to find all icons.

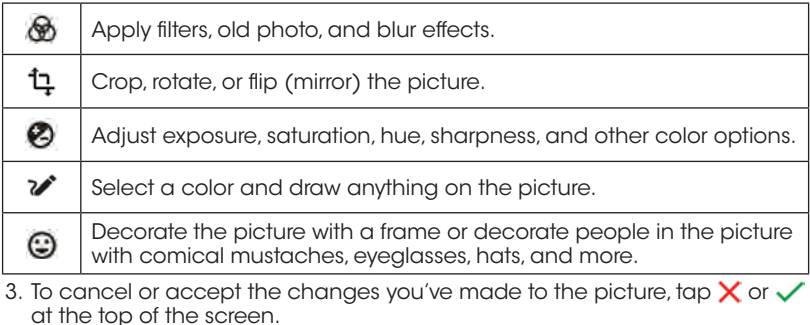

7

4. Tap  $\blacksquare$  to save the new picture.

Note: Tap  $\bigcirc$  in the Photo Editor screen to see the edits you have made and undo or redo them.

#### *Making a GIF or a collage*

You can put together a few pictures in the same album to make an animated GIF or a collage of pictures.

- 1. Open the Gallery app and tap  $\frac{1}{2}$  > GIF maker or Collage maker.
- 2. Tap an album.
- 3. Tap the pictures you want.
	- To make a GIF, tap 2 to 50 pictures in the order (or reverse of the order) that you want them to appear in the GIF.
	- To make a collage, tap 2 to 9 pictures.

The pictures you tapped are displayed along the bottom of the screen. Tap  $\bigotimes$ to remove the pictures you do not want.

- 4. Tap **NEXT**. The GIF or collage is displayed.
- 5. Tap the options along the bottom to adjust the final picture.
	- For GIF, you can adjust the speed, order, size, and more.
	- For collage, tap TEMPLATE, FREE, or COLLAGE and then select a border, shading, and style.
- 6. When you are satisfied with the final picture, tap  $\blacksquare$  to save the GIF or tap  $\sqrt{}$  to save the collage.

## Playing videos

1. Tap an album in Gallery and then tap the thumbnail of a video.

2. Tap  $\bigcirc$  at the center to start playing.

3. Tap the video to view the playback controls.

In the Video Player, you can tap  $\mathbf{L}$  to play the video in a small floating window and continue with other tasks on the phone.

## **Music**

Press the **Home key**  $>$   $\text{m}$ **) > Music** to play audio files stored on your phone. Music supports a wide variety of audio formats, so it can play music you purchase from online stores, music you copy from your CD collection, and more.

### Copying music files to your phone

Before using Music, you need to copy audio files from your computer to your phone or memory card.

### *Copying from a computer*

- 1. Connect your phone and the computer with a USB cable.
- 2. Tap Media device (MTP) (if supported on the PC) or Camera (PTP) to browse the files on the phone storage and the microSDHC card.
- 3. Copy the music file from the PC to the phone storage or microSDHC card.

#### *Downloading from the Internet*

You can download music files when browsing web pages.

#### *Receiving via Bluetooth*

You can receive music files from other devices via *Bluetooth* (see *Connecting to networks and devices – Connecting to Bluetooth devices – Receiving data via Bluetooth*).

#### *Receiving via Wi-Fi Direct*

You can receive music files from other devices via Wi-Fi Direct (see *Connecting to networks and devices – Connecting to mobile networks – Using Wi-Fi Direct*).

### Viewing your music library

Press the **Home key**  $>$   $\text{m}$   $>$  **Music** and your music library is displayed. All your audio files are cataloged according to the information stored in the files.

Your music is organized by **All Songs, Playlists, Favorites, Artists, Albums**, and Folders. You can also tap a song under Recently Played to play it again.

Note: If an audio file is being played, its name and player controls are displayed at the bottom of the screen.Tap the area to open the playback screen.

### Setting a song as the default ringtone

The song will be used as the ringtone for all incoming calls, except those from contacts you have assigned special ringtones to (see *Contacts – Editing contacts – Setting a ringtone for a contact*).

1. Press the **Home key**  $>$   $\text{...}$  > **Music** to see the music library.

Note: If you are in the playback screen, press the **Back key** to return to the music library.

- 2. Tap  $\blacksquare$  next to a song in any list.
- 3. In the menu that opens, tap Set as ringtone.
- 4. Tap Phone Ringtone or Notification Ringtone.

Note: If the song is being played and you're on the playback screen, tap  $\blacktriangleright$ Set as ringtone and select Phone Ringtone or Notification Ringtone.

### Playing music

Tap a song in the music library to listen to it.Tap the playback bar and the following playback screen appears:

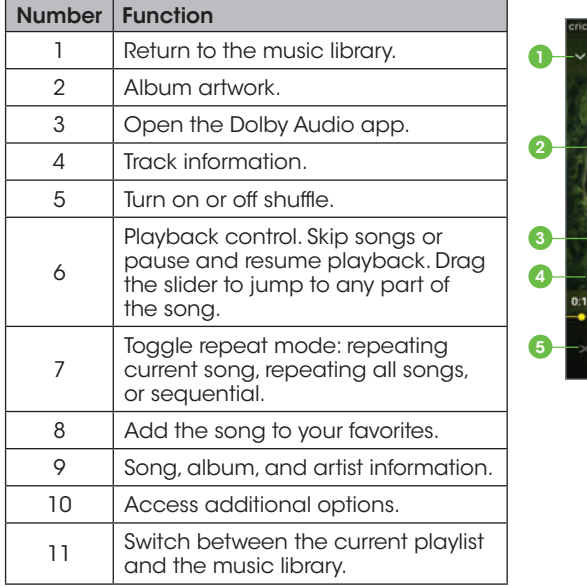

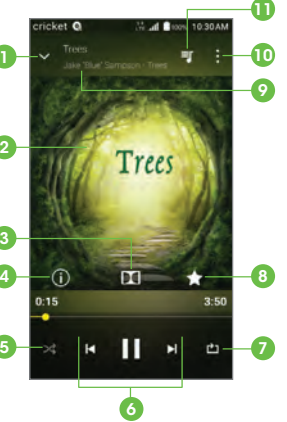

## Managing playlists

Create playlists to organize your music files into sets of songs, so that you can play the songs you like in the order you prefer.

- Tap  $\rightarrow$  Add to playlist next to a song to add it to a playlist or create a new playlist.
- $\cdot$  Tap  $\blacktriangleright$  **Delete** > **OK** next to a playlist to delete the playlist.
- $\cdot$  Tap  $\geq$  **Rename** next to a playlist to rename the playlist. Tap **SAVE** to save the playlist with the new name.
- Tap a playlist to view its content. To delete a song, tap  $\mathbb{I}$  > **Remove** next to the song you want to remove.

## Sound Recorder

Sound Recorder enables you to record voice memos and listen to them whenever you like.

### Recording a voice memo

- 1. Press the Home key  $>$   $\textcircled{m}$  > Sound Recorder.
- 2. Tap  $\odot$  to start recording. Tap  $\odot$  to pause and  $\odot$  to continue recording.
- 3. Tap  $\bigcirc$  to stop recording. The memo is automatically saved. You can tap  $\bigcirc$ to play it or  $\neq$  to edit the name of the recording.

If you don't want to keep the memo after recording it, tap  $\mathbf{E}$  to open the list of all recordings,  $tan \equiv next to a$  listing, and select **Delete**  $> OK$ .

## Playing a voice memo

#### *Playing a memo you just recorded*

Tap at the bottom of the screen.

#### *Playing any saved memo*

1. Tap  $\blacksquare$  at the top right of the screen to see all recordings.

2. Tap the title of a memo to play it.

**Note:** You can also tap  $\equiv$  at the right of the memo to delete, share, rename, tag, trim it, check its file information, or set it as your phone ringtone.

# Video player

Use the Video Player to manage your video library and to watch videos.

## Opening the video library

Press the **Home key**  $>$   $\textcircled{\tiny{ii}}$  > **VideoPlayer** to view your video library. Swipe up or down to find the video you want. You can also tap  $Q$  to search for video files, or tap  $\overline{B}$  > View by or Sort by to change the display mode or sort the list.

## Playing and controlling videos

Tap a video in the video library to play it.Tap the screen to show the playback controls.You can control the video and audio or carry out other operations.

#### Number Function 9 Return to video library list. 2 8 2 Rotate the video. 7 3 Change the video ratio (fit to screen). Playback control: Skip videos or pause 6 4 and resume playback. Drag the slider to jump to any part of the video. <sup>5</sup> Play the video in a small window and continue with other tasks on the phone.  $6$  Open the Dolby Audio app and customize sound options. 7 Take a screenshot. 8 Hide video playback controls and  $H$  ||  $H$ 3 lock the touch screen.  $\circ$  Share, trim, or delete the video, or 4 configure player settings.

#### Notes:

- Slide horizontally on the video to rewind or fast forward.
- Slide vertically on the right or left part of the screen to adjust volume or brightness, respectively.

### Managing video files

#### *Deleting videos*

1. In the video library, tap  $\frac{1}{2}$  > Multi-Select.

2. Tap the videos you want to delete.

3. Tap  $\overline{\mathbb{I}\mathbb{I}}$  > **OK.** 

### *Sharing videos*

- 1. Press and hold a video in the video library.
- 2. Tap the videos you want to share.
- 3. Tap  $\leq$  and select how you want to share them.

### *Renaming a video*

- 1. Tap  $\equiv$  next to the video you want to rename.
- 2. Tap **Rename**.
- 3. Type the new video name and tap OK.

### *Trimming a video*

- 1. Tap a video to start playing it.
- 2. Tap  $\geq$  7rim.
- 3. Drag the two tabs on the progress bar to select the portion you want to  $keep.$  You can tap  $\blacktriangleright$  to preview the selected portion.
- 4. Tap V. The trimmed video is saved as a new video file.

### *Viewing details of a video*

- 1. Tap  $\equiv$  next to a video you want to view the details of.
- 2. Tap Details.
- 3. Check the file title, time, duration, file size, and path. Tap **CLOSE** when you finish.

## More apps

### Backup & Restore

Press the **Home key**  $>$   $\cdots$   $>$  **Backup & Restore**. You can regularly back up your user data, such as contacts and messages, and installed applications to the memory card. If the data gets lost, restore the data from the memory card.

From the application,  $tan \rightarrow$   $Help$  to view a detailed guide.

### **Calculator**

Press the Home key  $>$   $\textcircled{\tiny{10}}$  > Calculator to use the phone's convenient built-in calculator for some basic as well as advanced mathematical equations.

Note: Turn the phone to landscape to view more calculator options.

### Clock

Press the **Home key**  $>$   $\circ$   $\circ$   $>$  Clock. The Clock app allows you to check local time in places around the world, set alarms, and use timers.

#### *Setting a new alarm*

- 1. Open the Clock app and tap  $\boxed{0}$ .
- 2. Tap a default alarm to configure it, or tap  $\bigodot$  at the bottom of the screen to create a new alarm.
- 3. Set up the alarm options, such as time, alarm days, snooze, and alarm ringtone.
- 4. Tap **SAVE** to save and exit.

#### Notes:

- To enable or disable existing alarms directly, tap  $\mathsf{On} \subset \mathsf{On}$  or  $\mathsf{Off} \subset \mathsf{On}$  the right side of each alarm.
- Tap **o** to configure alarm settings, including ringtone volume, vibration, alarm duration, volume crescendo, and alarm in silent mode.

#### *Using World Time*

- 1. Open the Clock app and tap  $\bigoplus$
- 2. World time lets you check local times for cities around the world. Tap  $\leftrightarrow$  to add a new city.

#### *Using Stopwatch and Countdown*

- 1. Open the Clock app and tap  $\circ$  or  $\boxtimes$ .
- 2. Stopwatch allows you to record lap times (100 laps at most) while countdown allows you to set a time and count down to zero.

### Dolby Audio

Press the **Home key**  $>$   $\cdots$   $>$  **Dolby Audio** to select or customize a Dolby profile. You can also tap **th** to turn off Dolby Audio.

### **Downloads**

The Downloads app keeps a record of the files you have downloaded using apps such as Browser or Email.

Press the **Home key**  $>$   $\circ$   $\circ$   $>$  **Downloads**.

- Tap a file to open it with the appropriate application.
- Press and hold a file to delete or share it.

MORE APPS MORE APPS

er and the set of the set of the MORE APPS of the MORE APPS of the set of the set of the set of the set of the set of the set of the set of the set of the set of the set of the set of the set of the set of the set of the s

### File Manager

Quickly access all of your images, videos, audio clips, and other types of files on your phone and on the memory card.

Press the **Home key**  $>$   $\circledast$  > File Manager. Tap **CATEGORY** to find the file you need by category, or tap LOCAL and then tap n or a to browse folders and files on the phone storage or the microSDHC card.

- Tap folders and files to access stored items.
- Press and hold an item to access option icons such as Copy, Move, Share, or Delete.
- To copy or move an item, navigate to a new location and tap **PASTE**.
- $\cdot$  Tap  $\vert \cdot \vert$  > Make new directory to create a new folder in the current directory.

## Google apps

Open the Google apps to use Google services.

Note: Some contents or Google services may not be available in your region.

### Chrome

Use Chrome to browse the Internet and get your bookmarks, browsing history, and more synced with your Google account.

### Drive

Store files on Google servers for free after you sign in to your Google account. You can access them on your computers, your phones and other devices, share them, or collaborate with others.

### Gmail

Send and receive emails via your Gmail account.

### Google

Use Google search or get information when you need it with Google Now.

### **Hangouts**

Chat with Google+ friends or send text or multimedia messages.

### Keep

Save multimedia notes on Google servers and access them anywhere with your Google account.

100 101 MORE APPS **GOOGLE APPS** 

### Maps

Find your place and find your way in the world.

## **Photos**

Manage photos on the phone and your Google account.

## Play Movies & TV

Stream and download movies and TV shows.

## Play Music

Play music on the phone and on your Google account.

## Play Store

Purchase and download apps, games, and more from the Google Play Store.

## Voice Search

Search for information with your voice.

## YouTube

Watch video clips from YouTube.com, or upload your own and share with the world.

### *Wi-Fi*

Turn Wi-Fi on or off and configure your Wi-Fi connections (see *Connecting to networks and devices – Connecting to Wi-Fi*).

Press the **Home key**  $>$   $\circledR$  > **Settings**. Settings contains most of the tools for

### *Bluetooth*

**Settings** 

customizing and configuring your device.

Wireless & networks

Turn *Bluetooth* on or off and configure your *Bluetooth* connections (see *Connecting to networks and devices – Connecting to Bluetooth devices*).

### *Mobile networks*

Control mobile data use and data roaming (see *Connecting to networks and devices – Connecting to mobile networks*).

### *Mobile Hotspot*

By using Mobile Hotspot, your phone can be used as an Internet access point, which allows devices to connect via Wi-Fi.

### *Data usage*

Tap the Mobile data or Set cellular data limit switches to turn on or off mobile data.

You can check how much data has been used during the time cycle you set, set a mobile data limit and warning, see what apps have been using mobile data, allow data roaming, or restrict background data for individual apps.

102 103 GOOGLE APPS SETTINGS

Note: The data usage is measured by your phone, and your carrier's data usage accounting may differ.

### *Airplane mode*

In Settings, tap **More > Airplane mode** to turn voice and data transmission on or off.

### *VPN*

Set up and connect to virtual private networks (see *Connecting to networks and devices – Connecting to virtual private networks*).

### *Default SMS app*

In the Settings app, tap More under Wireless & Networks and select Default SMS app to choose the preferred application for sending and receiving SMS.

### *USB tethering*

In Settings, tap **More > USB tethering** to share the mobile data of your phone with the PC so that you can access the Internet on the PC using the phone.

## **Personal**

### *Display*

- Brightness level: Set the brightness of the display.
- Adaptive brightness: Automatically adjust screen brightness.
- Wallpaper: Select a background image for the home screen.
- Auto-rotate screen: Select whether the screen contents should rotate when the phone is rotated.
- Sleep: Set the length of time of inactivity before the screen turns off automatically.
- Daydream: Manage the Daydream function. When Daydream is enabled, photos or animations will be displayed as a screensaver.
- Font size: Set the font size of the text on the screen.
- Pulse notification light: The LED flashes to notify you of missed calls, new messages, and other events.
- Navigation key light duration: This feature lets you control the backlight of the touch keys (the Home key, the Back key, and the Recent apps key). Choose one of the following options to set the backlight duration.
	- Always off: Turn off the touch key backlight.
	- **Always on:** Keep the touch key backlight on while the screen is turned on.
	- 2 seconds / 5 seconds: The touch keys light up for 2 or 5 seconds each time you tap the screen or tap keys while the screen is turned on.
	- Auto: Let your phone automatically turn on/off the touch key backlight.

### *Sound & notification*

Adjust different types of volume (see *Personalizing – Adjusting volumes*), set up ringtone and notification sound (see *Personalizing – Changing the ringtone and notification sound*), select system sounds (see *Personalizing – Turning system sounds on/off*), or control notification display.

### *Security*

- Screen lock: Lock the screen with long press, pattern, PIN, or password (see *Personalizing – Protecting your phone with screen locks*).
- Make pattern visible: Show the pattern as you draw it.

104 SETTINGS SETTINGS 105

- Automatically lock: Set the time needed for the lock protection to be activated after the screen turns off.This option is available when unlock pattern, PIN, or password is set.
- Power button instantly locks: Lock protection is activated immediately when you press the Power key.This option is available when unlock pattern, PIN, or password is set.
- Lock screen message: Set text to be displayed on the lock screen.
- **Smart Lock:** Keep the phone unlocked when connected to trusted devices, in trusted places, being carried with you, or when it recognizes your voice.

Note: You need to sign in to your Google account on the phone to use the Smart Lock feature.

- Encrypt phone: Your phone is already encrypted.
- Set up SIM card lock: Lock the SIM card and change the SIM PIN.
	- Lock SIM card: Activate or deactivate the PIN lock to require PIN before accessing the nano-SIM card.
	- Change SIM PIN: Change the PIN used to access the nano-SIM card.

Note: Put all your confidential passwords in a safe place for future use. If you enter the wrong SIM PIN more times than allowed, your nano-SIM card will be locked and you cannot access the mobile phone network. Contact your operator for a PIN Unlock Key (PUK) to restore the nano-SIM card.

- Make passwords visible: Display passwords as you enter them.
- Device administrators: View or deactivate apps you have authorized to be device administrators.
- Unknown sources: Permit installation of apps from sources other than the Play Store.
- Storage type: Check the credential storage type.
- Trusted credentials: Display trusted CA certificates.
- Install from SD card: Install certificates from the memory card.
- Clear credentials: Delete all certificates.
- Trust agents: View or deactivate trust agents.
- Screen pinning: Turn the screen pinning feature on/off (see *Personalizing Protecting your phone with screen pinning*).
- Apps with usage access: Turn on or off some apps' access to your phone usage information.

#### *Date & time*

Set date, time, time zone, and how date and time are displayed.You can also use network-provided data (see *Personalizing – Setting the date and time*).

#### *Language & input*

- Language: Select a language for your system.
- Spell checker: Use Google Spell Checker to check for spelling errors when entering text and change its settings.
- Personal dictionary: Add new words to the phone's dictionary or remove words from the dictionary.The words you add are used for spelling check and word suggestion.
- Keyboard & input methods: Configure text input settings (see *Knowing the basics – Entering text – Input method settings*).
- Speech
	- Text-to-speech output
		- **Preferred engine:** Select the speech synthesis engine you want to use or change its settings.
	- **Speech rate:** Select how quickly you want the synthesizer to speak.
- **Pitch:** Adjust the tone of spoken text.
- Listen to an example: Play a brief sample of the speech synthesizer, using your current settings.
- ° Default language status: Check whether the text-to-speech output feature supports the current system language.
- Mouse/trackpad
	- Pointer speed: Select how fast the pointer/mouse should scroll when you connect the phone to a trackpad or mouse accessory.

### *Google*

Configure settings related to Google services.You may need to sign into your Google account.

### **Device**

### *Location*

Activate location services to determine your location.To use location-related applications, such as finding your location on Google Maps, you must have location services turned on on your phone.

- 1. Press the Home key  $>$   $\textcircled{::}$   $>$  Settings  $>$  Location.
- 2. Slide the **Location** switch to the  $On \frown$  position to turn on location access.
- 3. When location access is enabled, tap **Mode** to select location modes you want to use.
	- High accuracy: Get accurate location using both GPS and Wi-Fi as well as mobile networks.
- Battery savina: Use only Wi-Fi and mobile networks to get your approximate location.This will drain less power from your battery than using GPS.
- Device only: Use GPS to pinpoint your location.
- Accelerated location: Slide the switch to turn on/off the Qualcomm® IZat™ hardware accelerated location feature.
- Google Location History: Rediscover the places you've been with your mobile device in a timeline list that only you can see.To delete the history, tap DELETE LOCATION HISTORY.

#### *Storage*

Check memory information for your external memory card and internal storage.You can choose the default location for new data, such as downloaded files and captured photos.

- Save location: Select Phone or SD card to select the default location for new data, such as files downloaded, photos captured, and voice recorded.
- **Device storage:** You can install apps into the internal storage. When you connect your phone to your computer, this space is not accessible from your computer.
- Portable storage: Safely mount, unmount, eject, and format your microSDHC card.

#### *Battery*

View remaining battery power and check which items have been using the battery.Tap an app or service to adjust its settings in order to save battery life.

To manage battery settings to help prolong battery life, tap  $\bm{R}$ .

108 109 SETTINGS SETTINGS

- Battery saver: Manage battery saving mode in order to improve battery life.
- **Battery optimization:** Prolong battery standby time when you're not using the phone. Tap  $\blacktriangleright$  > Not optimized to view apps that don't have the battery optimized.

To change apps from optimized to not optimized, tap  $\blacktriangleright$  > All apps. Tap an app > Don't optimize > DONE.

To reset app preferences to default, from the Battery optimization screen,  $\tan \frac{R}{2}$  > Reset app preferences.

### *Apps*

See apps installed on your phone and manage them.

Tap an app to see its information.You can stop the app, uninstall or disable the app, clear data and cache, or move the app between the internal storage and the memory card.

Note: Not all applications can be moved or uninstalled.

### *Memory*

Monitor the average memory and performance of your phone in a specific duration.You can also check which apps use the most memory.

### *Connect to PC*

Select the USB connection mode between your phone and PC (see *Connecting to networks and devices – Connecting to your computer via USB – Connecting your phone to a computer via USB*).

### *Call settings*

Configure the call options (*see Phone calls – Adjusting your call settings*).

#### *Backup & reset*

- Back up my data: Back up app data, Wi-Fi passwords, and other settings to Google servers after you sign in to your Google account.
- **Backup account:** Back up data to a Gmail address.
- **Automatic restore:** Restore previously backed up settings and data when you reinstall an app.
- Network settings reset: Reset all network settings to default.
- Factory data reset: Reset your phone to factory default settings. All your personal data from the phone's internal storage will be erased.You can also erase the data on the memory card during the process.

### **Accounts**

Manage your accounts and synchronization. Tap **Accounts** to sign in to or create accounts on your phone.

Tap an account type to see that type of accounts you have added and adjust the account's settings.

### System

### *Accessibility*

Configure the system accessibility options and accessibility plug-ins on your phone, such as using Color inversion, Large text, and TalkBack for low-vision users.

111

### *Printing*

Configure Cloud printing service options, manage print jobs, and more.

#### *About phone*

View phone status, legal information, and other information. SETTINGS SETTINGS

# Upgrading the phone software

There are several ways to upgrade your phone software:

- 1. Use the online upgrade tool for mobile terminal products.
- 2. Use the one-press upgrade package offered by your mobile service provider.
- 3. Use your PC to download an upgrade package to your microSDHC card and install it to your phone from the card.

Note: Visit the ZTE official handset service support website (http://www. ztedevice.com/support) and click your country or region to learn more about the above upgrade methods, as well as which phones and methods are supported.

# Troubleshooting

If you encounter problems while using the phone, or if it performs abnormally, you can refer to the chart below. If your particular problem cannot be resolved using the information in the chart, contact the dealer where you purchased the phone.

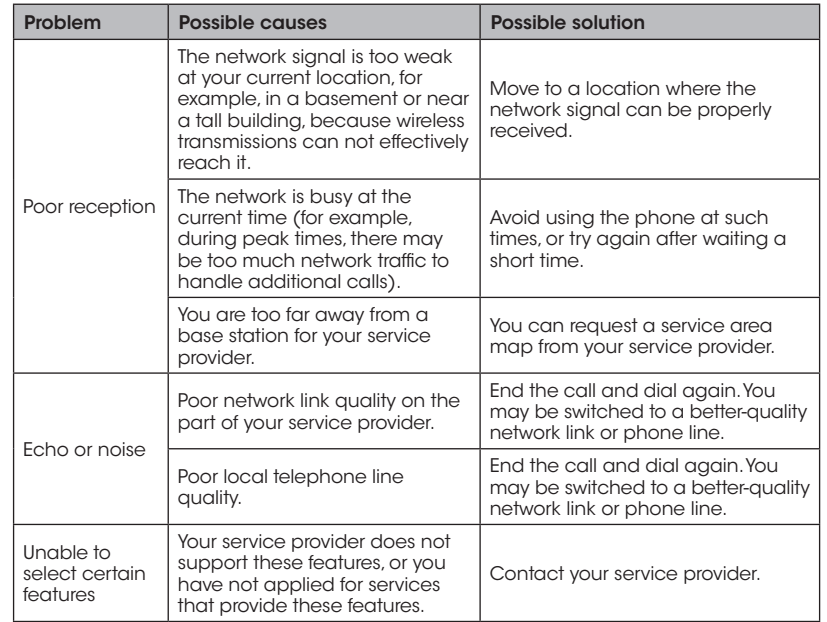

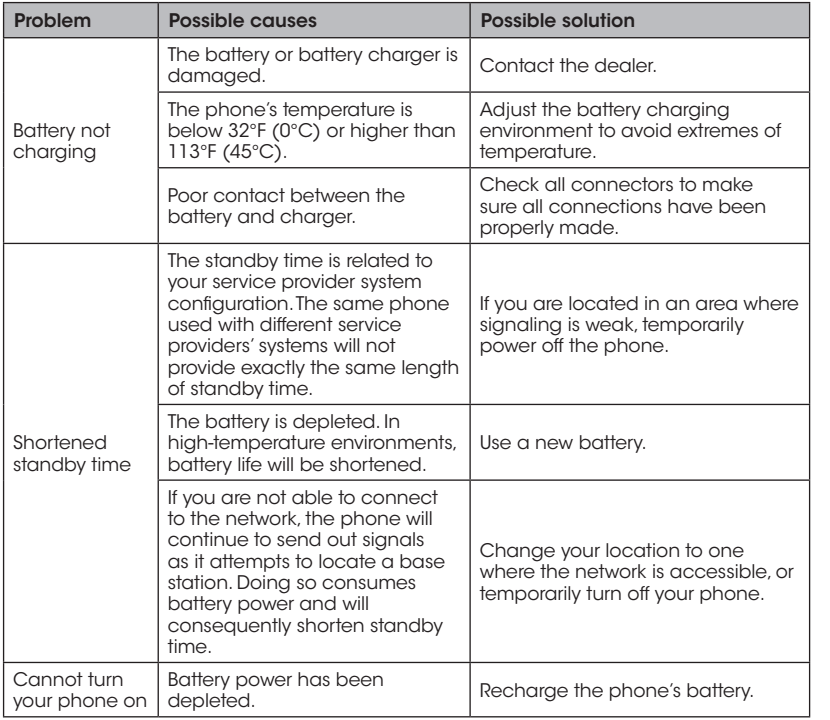

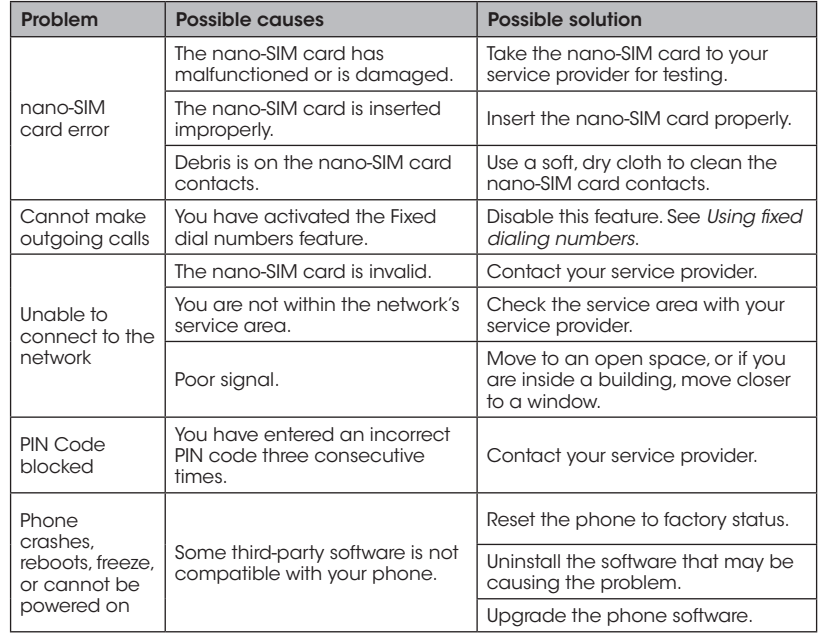

## For your safety

### General safety

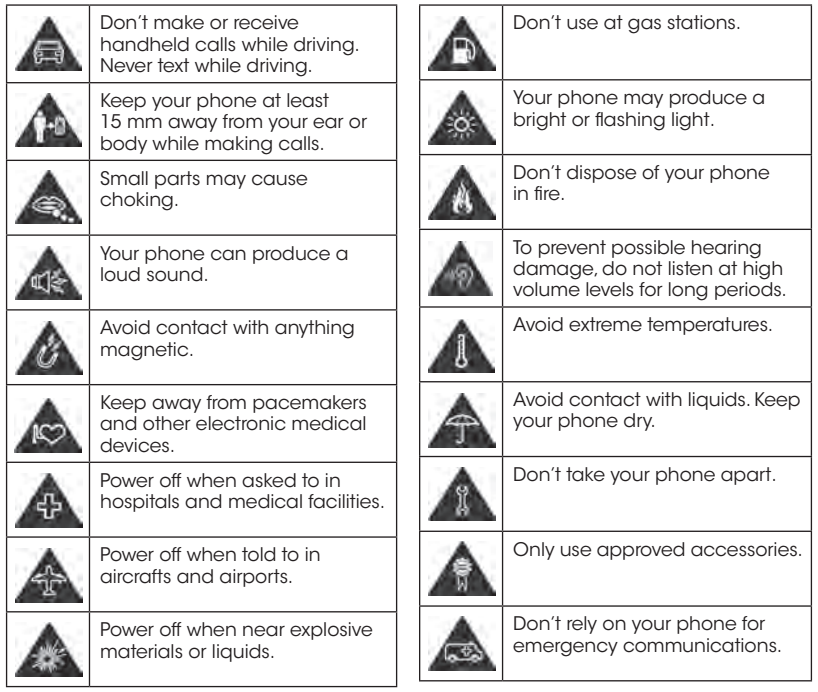

### Radio frequency (RF) energy

This phone is designed and manufactured not to exceed the emission limits for exposure to radio frequency (RF) energy set by the Federal Communications Commission of the United States.

During SAR testing, this device was set to transmit at its highest certified power level in all tested frequency bands, and placed in positions that simulate RF exposure in usage against the head with no separation, and near the body with the separation of 10 mm.Although the SAR is determined at the highest certified power level, the actual SAR level of the device while operating can be well below the maximum value.This is because the phone is designed to operate at multiple power levels so as to use only the power required to reach the network. In general, the closer you are to a wireless base station antenna, the lower the power output.

The exposure standard for wireless devices employs a unit of measurement known as the Specific Absorption Rate, or SAR. The SAR limit set by the FCC is 1.6 W/kg.

Tests for SAR are conducted using standard operating positions accepted by the FCC with the device transmitting at its highest certified power level in all tested frequency bands.

The FCC has granted an Equipment Authorization for this model phone with all reported SAR levels evaluated as in compliance with the FCC RF exposure guidelines. SAR information on this model phone is on file with the FCC and can be found under the Display Grant section of www.fcc.gov/oet/ea/fccid after searching on FCC ID: SRQ-Z831.

For this device, the highest reported SAR value for usage against the head is 0.60 W/kg, for usage near the body is 1.18 W/kg.

While there may be differences between the SAR levels of various phones and at various positions, they all meet the government requirements.

SAR compliance for body-worn operation is based on a separation distance of 0.6 inches (15 mm) between the unit and the human body. Carry this device at least 0.6 inches (15 mm) away from your body to ensure RF exposure level compliant or lower to the reported level.To support body-worn operation, choose the belt clips or holsters, which do not contain metallic components, to maintain a separation of 0.6 inches (15 mm) between this device and your body.

RF exposure compliance with any body-worn accessory, which contains metal, was not tested and certified, and use such body-worn accessory should be avoided.

### FCC regulations

This mobile phone complies with part 15 of the FCC Rules. Operation is subject to the following two conditions: (1) This device may not cause harmful interference, and (2) this device must accept any interference received, including interference that may cause undesired operation.

This equipment has been tested and found to comply with the limits for a Class B digital device, pursuant to part 15 of the FCC Rules.These limits are designed to provide reasonable protection against harmful interference in a residential installation.This equipment generates, uses and can radiate radio frequency energy and, if not installed and used in accordance with the instructions, may cause harmful interference to radio communications. However, there is no guarantee that interference will not occur in a particular installation. If this equipment does cause harmful interference to radio or television reception, which can be determined by turning the equipment off and on, the user is encouraged to try to correct the interference by one or more of the following measures:

- Reorient or relocate the receiving antenna.
- Increase the separation between the equipment and receiver.
- Connect the equipment into an outlet on a circuit different from that to which the receiver is connected.
- Consult the dealer or an experienced radio/TV technician for help.

**Caution:** Changes or modifications not expressly approved by the manufacturer could void the user's authority to operate the equipment.

The antenna(s) used for this transmitter must not be co-located or operating in conjunction with any other antenna or transmitter.

### Hearing aid compatibility (HAC) regulations for mobile phones

In 2003, the FCC adopted rules to make digital wireless telephones compatible with hearing aids and cochlear implants.Although analog wireless phones do not usually cause interference with hearing aids or cochlear implants, digital wireless phones sometimes do because of electromagnetic energy emitted by the phone's antenna, backlight, or other components.Your phone is compliant with FCC HAC regulations (ANSI C63.19-2011).

While some wireless phones are used near some hearing devices (hearing aids and cochlear implants), users may detect a buzzing, humming, or whining noise. Some hearing devices are more immune than others to this interference noise, and phones also vary in the amount of interference they generate.The wireless telephone industry has developed ratings for some of their mobile phones to assist hearing device users in finding phones that may be compatible with their hearing devices. Not all phones have been rated. Phones that have been rated have a label on the box.These ratings are not guaranteed. Results will vary, depending on the level of immunity of your hearing device and the degree of your hearing loss. If your hearing device happens to be vulnerable to interference, you may not be able to use a rated phone successfully.Trying out the phone with your hearing device is the best way to evaluate it for your personal needs.

This phone has been tested and rated for use with hearing aids for some of the wireless technologies that it uses. However, there may be some newer wireless technologies used in this phone that have not been tested yet for use with hearing aids. It is important to try the different features of this phone thoroughly and in different locations, using your hearing aid or cochlear implant, to determine if you hear any interfering noise. Consult your service provider or the manufacturer of this phone for information on hearing aid compatibility. If you have questions about return or exchange policies, consult your service provider or phone retailer.

M-Ratings: Phones rated M3 or M4 meet FCC requirements and are likely to generate less interference with hearing devices than phones that are not labeled. M4 is the better/higher of the two ratings.

**T-Ratings:** Phones rated T3 or T4 meet FCC requirements and are likely to be more usable with a hearing device's telecoil ("T Switch" or "Telephone Switch") than unrated phones.T4 is the better/higher of the two ratings. (Note that not all hearing devices contain telecoils.)

#### Your Z832 has been tested for hearing aid device compatibility and has an M4/T3 rating.

Hearing devices may also be measured for immunity to this type of interference.Your hearing device manufacturer or hearing health professional may help you find results for your hearing device.

For additional information about the FCC's actions with regard to hearing aid compatible wireless devices and other steps the FCC has taken to ensure that individuals with disabilities have access to telecommunications services, please go to www.fcc.gov/cgb/dro.

### **Distraction**

### *Driving*

Full attention must be given to driving at all times in order to reduce the risk of an accident. Using a phone while driving (even with a hands free kit) can cause distraction and lead to an accident.You must comply with local laws and regulations restricting the use of wireless devices while driving.

#### *Operating machinery*

Full attention must be given to operating machinery in order to reduce the risk of an accident.

### Product handling

#### *General statement on handling and use*

You alone are responsible for how you use your phone and any consequences of its use.

You must always turn off your phone wherever the use of a phone is prohibited. Use of your phone is subject to safety measures designed to protect users and their environment.

- Always treat your phone and its accessories with care and keep it in a clean and dust-free place.
- Keep the screen and camera lens clean. Unclean screen or camera lens may slow down the phone's reaction to your operations or lower image quality.
- Clean the device and its accessories with a soft material such as cleaning cloth for eyeglass lenses. Do not use alcohol or other corrosive substances for cleaning or allow them to get inside.

- Do not expose your phone or its accessories to open flames or lit tobacco products.
- Do not expose your phone or its accessories to liquid, moisture or high humidity.
- Do not drop, throw or try to bend your phone or its accessories.
- Do not use harsh chemicals, cleaning solvents, or aerosols to clean the device or its accessories.
- Do not paint your phone or its accessories.
- Do not attempt to disassemble your phone or its accessories. Only authorized personnel can do so.
- Do not expose or use your phone or its accessories in an environment with or that can reach extreme temperatures, minimum 23°F and maximum 122°F (minimum -5°C and maximum 50°C).
- Do not place your phone inside or near heating equipment or highpressure containers, such as water heaters, microwave ovens, or hot cooking utensils. Otherwise, your phone may be damaged.
- Please check local regulations for disposal of electronic products.
- Do not carry your phone in your back pocket as it could break when you sit down.

### *Small children*

Do not leave your phone and its accessories within the reach of small children or allow them to play with it.They could hurt themselves or others, or could accidentally damage the phone.Your phone contains small parts with sharp edges that may cause an injury or may become detached and create a choking hazard.

### *Demagnetization*

To avoid the risk of demagnetization, do not allow electronic devices or magnetic media to be close to your phone for a long time.

### *Electrostatic discharge (ESD)*

Do not touch the SIM/SD card's metal connectors.

#### *Antenna*

Do not touch the antenna unnecessarily.

### *Normal use position*

When placing or receiving a phone call, hold your phone to your ear, with the bottom towards your mouth.

### *Air bags*

Do not place a phone in the area over an air bag or in the air bag deployment area as an airbag inflates with great force and serious injury could result. Store the phone safely before driving your vehicle.

#### *Seizures/Blackouts*

The phone can produce a bright or flashing light.A small percentage of people may be susceptible to blackouts or seizures (even if they have never had one before) when exposed to flashing lights or light patterns such as when playing games or watching video. If you have experienced seizures or blackouts or have a family history of such occurrences, please consult a physician.To reduce the risk of blackouts or seizures, you can use your phone in a well-lit room and take frequent breaks.

#### *Repetitive strain injuries*

To minimize the risk of Repetitive Strain Injury (RSI) when texting or playing games with your phone:

- Do not arip the phone too tightly.
- Press the buttons lightly.
- Use the special features that are designed to minimize the times of pressing buttons, such as message templates and predictive text.
- Take many breaks to stretch and relax.

#### *Emergency calls*

This phone, like any wireless phone, operates using radio signals, which cannot guarantee connection in all conditions.Therefore, you must never rely solely on any wireless phone for emergency communications.

#### *Loud noise*

This phone is capable of producing loud noises, which may damage your hearing.Turn down the volume before using headphones, *Bluetooth* stereo headsets or other audio devices.

#### *Phone heating*

Your phone may become warm during charging and during normal use.

### Electrical safety

### *Accessories*

Use only approved accessories. Do not connect with incompatible products or accessories.Take care not to touch or allow metal objects, such as coins

or key rings, to contact or short-circuit in the battery terminals. Never puncture the surface of the battery with sharp objects.

#### *Connection to a car*

Seek professional advice when connecting a phone interface to the vehicle electrical system.

#### *Faulty and damaged products*

Do not attempt to disassemble the phone or its accessories. Only qualified personnel can service or repair the phone or its accessories. If your phone (or its accessories) has been submerged in water, punctured, or subjected to a severe fall, do not use it until you have taken it to be checked at an authorized service center.

### CTIA requirements

- Do not disassemble or crush, bend or deform, puncture, or shred.
- Do not modify or remanufacture, attempt to insert foreign objects into the battery, immerse or expose to water or other liquids, expose to fire, explosion or other hazard.
- Only use the battery for the system for which it is specified.
- Only use the battery with a charging system that has been qualified with the system per CTIA Certification Requirements for Battery System Compliance to IEEE 1725. Use of an unqualified battery or charger may present a risk of fire, explosion, leakage, or other hazard.
- Do not short-circuit a battery or allow metallic conductive objects to contact battery terminals.
- Replace the battery only with another battery that has been qualified with the system per this standard, IEEE-Std-1725. Use of an unqualified battery may present a risk of fire, explosion, leakage or other hazard.
- Promptly dispose of used batteries in accordance with local regulations.
- Battery usage by children should be supervised.
- Avoid dropping the phone or battery. If the phone or battery is dropped, especially on a hard surface, and the user suspects damage, take it to a service center for inspection.
- Improper battery use may result in a fire, explosion, or other hazard.
- The phone shall only be connected to CTIA certified adapters, products that bear the USB-IF logo or products that have completed the USB-IF compliance program.

### Radio frequency interference

#### *General statement on interference*

Care must be taken when using the phone in close proximity to personal medical devices, such as pacemakers and hearing aids. Please consult your doctor and the device manufacturers to determine if the operation of your phone may interfere with the operation of your medical devices.

#### *Pacemakers*

Pacemaker manufacturers recommend that a minimum separation of 15 cm be maintained between a mobile phone and a pacemaker to avoid potential interference with the pacemaker.To achieve this, use the phone on the opposite ear to your pacemaker and do not carry it in a breast pocket.

### *Hearing aids*

People with hearing aids or other cochlear implants may experience interfering noises when using wireless devices or when one is nearby.The level of interference will depend on the type of hearing device and the distance from the interference source. Increasing the separation between them may

reduce the interference.You may also consult your hearing aid manufacturer to discuss alternatives.

#### *Medical devices*

Please consult your doctor and the device manufacturer to determine if operation of your phone may interfere with the operation of your medical device.

#### *Hospitals*

Turn off your wireless device when requested to do so in hospitals, clinics or health care facilities.These requests are designed to prevent possible interference with sensitive medical equipment.

#### *Aircraft*

Turn off your wireless device whenever you are instructed to do so by airport or airline staff. Consult the airline staff about the use of wireless devices onboard the aircraft. If your device offers a 'flight mode', this must be enabled prior to boarding an aircraft.

#### *Interference in cars*

Please note that because of possible interference with electronic equipment, some vehicle manufacturers forbid the use of mobile phones in their vehicles unless a hands-free kit with an external antenna is included in the installation.

### Explosive environments

#### *Gas stations and explosive atmospheres*

In locations with potentially explosive atmospheres, obey all posted signs to turn off wireless devices such as your phone or other radio equipment.Areas with potentially explosive atmospheres include fueling areas, below decks on boats, fuel or chemical transfer or storage facilities, areas where the air contains chemicals or particles, such as grain, dust, or metal powders.

#### *Blasting caps and areas*

Power off your mobile phone or wireless device when in a blasting area or in areas posted power off "two-way radios" or "electronic devices" to avoid interfering with blasting operations.

## **Specifications**

Handset specifications are shown in the following table.

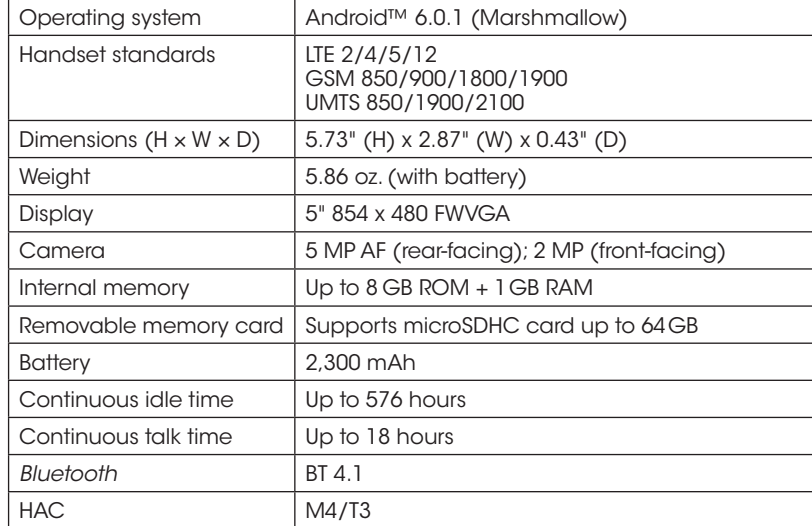

Note: The phone's talk time and idle time are based on ideal working environments.The use of extended backlighting, browser, and network conditions can reduce battery life and talk/idle time.

## **Warranty**

ZTE offers you a limited warranty that the enclosed subscriber unit and its enclosed accessories will be free from defects in material and workmanship for a period that expires one year from the date of sale of the Product to you, provided that you are the original end user purchaser of the Product and provided that your purchase was made from a supplier authorized by the Seller.Transfer or resale of a Product will automatically terminate warranty coverage with respect to that Product.This limited warranty is not transferable to any third party, including but not limited to any subsequent purchaser or owner of the Product.This limited warranty is applicable only to end users in the United States.

- 1. This product or phone is warranted for 12 (twelve) months from date of purchase.
- 2. For warranty service information, please call ZTE service number (877) 817-1759 (Toll Free).The manufacturer's website, http://www.zteusa.com, is also available for assistance.
- 3. This warranty only applies if the product has been used in accordance with the manufacturer's instructions under normal use and with reasonable care.
- 4. What this warranty does not cover:
	- a) Defects or damages resulting from the misuse of this product.
	- b) Defects or damages from abnormal use, abnormal conditions, improper storage, exposure to moisture, dampness or corrosive environments, unauthorized modifications, unauthorized repair, neglect, rough handling, abuse, accident, alteration, improper installation, incorrect voltage application, food or liquid spoilage, acts of God.
	- c) Normal wear and tear.
- d) If the Product has been opened, modified or repaired by anyone other than a warranty service center or if it is repaired using unauthorized spare parts.
- e) If the serial number or mobile accessory date code has been removed, erased, defaced, altered or are illegible in any way subject to sole judgment of ZTE.

## LIMITED WARRANTY

The following Consumer Limited Warranty terms are standard across all ZTE products. Please consult your product's user guide for additional limited warranty terms which may be specific to your carrier and/or device.

### Consumer Limited Warranty

ZTE ("Seller") offers you a limited warranty that the enclosed product or products (the "Product") will be free from defects in material and workmanship for a period that expires one year from the date of sale of the Product to you, provided that you are the original end-user purchaser of the Product and provided that your purchase was made from a supplier authorized by the Seller.Transfer or resale of a Product will automatically terminate warranty coverage with respect to that Product.This limited warranty is not transferable to any third party, including but not limited to any subsequent purchaser or owner of the Product.This limited warranty is applicable to end users in the United States and Puerto Rico.

Seller will, at its sole and absolute discretion, either repair or replace a Product (which unit may use refurbished parts of similar quality and functionality) if found by Seller to be defective in material or workmanship, or if Seller determines that it is unable to repair or replace such Product, Seller will refund the purchase price for such Product, provided that the subject Product (i) is returned to a Seller authorized service center within the one year warranty period, and (ii) is accompanied by a proof of purchase in the form of a

bill of sale or receipted invoice which evidences that the subject Product is within the one year warranty period. After the one year warranty period, you must pay all shipping, parts and labor charges. In the event that the product is deemed un-repairable or has been removed from the list of products supported by the Seller, you will only be liable for shipping and labor charges.

This limited warranty does not cover and is void with respect to the following: (i) any Product which has been improperly installed, repaired, maintained or modified; (ii) any Product which has been subjected to misuse (including any Product used in conjunction with hardware electrically or mechanically incompatible or used with accessories not approved by Seller), abuse, accident, physical damage, abnormal operation, improper handling, neglect, exposure to fire or liquid; (iii) any Product operated outside published maximum ratings; (iv) cosmetic damage; (v) any Product on which warranty stickers or Product serial numbers have been removed, altered, or rendered illegible; (vi) cost of installation, removal or reinstallation; (vii) signal reception problems (unless caused by defects in material and workmanship); (viii) damage the result of fire, flood, acts of God or other acts which are not the fault of Seller and which the Product is not specified to tolerate, including damage caused by mishandling, shipping and blown fuses; (ix) consumables (such as fuses); or (x) any Product which has been opened, repaired, modified or altered by anyone other than Seller or a Seller authorized service center.

USE ONLY SELLER APPROVED ACCESSORIES WITH SELLER PHONES. USE OF ANY UNAUTHORIZED ACCESSORIES MAY BE DANGEROUS AND WILL INVALIDATE THE PHONE WARRANTY IF SAID ACCESSORIES CAUSE DAMAGE OR A DEFECT TO THE PHONE. SELLER SPECIFICALLY DISCLAIMS LIABILITY FOR ANY AND ALL DIRECT, INDIRECT, SPECIAL, GENERAL, PUNITIVE, EXEMPLARY, AGGRAVATED, INCIDENTAL OR CONSEQUENTIAL DAMAGES, EVEN IF ADVISED OF THE POSSIBILITY OF SUCH DAMAGES, WHETHER FORESEEABLE OR UNFORESEEABLE OF ANY KIND WHATSOEVER, INCLUDING BUT NOT LIMITED TO LOSS OF PROFITS, UNANTICIPATED BENEFITS OR REVENUE, ANTICIPATED PROFITS ARISING OUT OF USE OF OR INABILITY TO USE ANY PRODUCT (FOR EXAMPLE, WASTED AIRTIME CHARGES DUE

TO THE MALFUNCTION OF A PRODUCT) OR CONTRIBUTION OR INDEMNITY IN RESPECT OF ANY CLAIM RELATED TO A PRODUCT. REPAIR OR REPLACEMENT OF A DEFECTIVE PRODUCT OR REFUND OF THE PURCHASE PRICE RELATING TO A DEFECTIVE PRODUCT, AS PROVIDED UNDER THIS WARRANTY, ARE YOUR SOLE AND EXCLUSIVE REMEDIES FOR BREACH OF THE LIMITED WARRANTY, AND SUBJECT TO THIS WARRANTY, THE PRODUCTS ARE APPROVED AND ACCEPTED BY YOU "AS IS". SELLER MAKES NO OTHER WARRANTIES, REPRESENTATIONS OR CONDITIONS OF ANY KIND, ORAL OR WRITTEN, EXPRESS OR IMPLIED, STATUTORY OR OTHERWISE, WITH RESPECT TO THE PRODUCTS, INCLUDING BUT NOT LIMITED TO ANY IMPLIED WARRANTY OR CONDITION OF MERCHANTABILITY OR FITNESS FOR A PARTICULAR PURPOSE OR AGAINST INFRINGEMENT OR ANY IMPLIED WARRANTY OR CONDITION ARISING OUT OF TRADE USAGE OR OUT OF A COURSE OF DEALING OR COURSE OF PERFORMANCE. NO DEALER, DISTRIBUTOR, AGENT OR EMPLOYEE IS AUTHORIZED TO MAKE ANY MODIFICATION OR ADDITION TO THIS **WARRANTY** 

Some jurisdictions do not allow the exclusion or limitation of incidental or consequential damages, or allow limitations on how long an implied warranty lasts, so the above limitations or exclusions may not apply to you.This limited warranty gives you specific legal rights, and you may also have other rights which vary from jurisdiction to jurisdiction.

For warranty service information, please call the following telephone number: 1-877-817-1759, 1-212-444-0502 or return to the point of sale for the products. The retailer can return the units to ZTE authorized service center in US for repair service.

Important: Please provide warranty information (proof of purchase) to ZTE in order to receive warranty service at no charge. If the warranty has expired on the device, charges may apply.

### How to get warranty service

**Notes** 

To obtain warranty service, please call (877) 817-1759. Please have the following information available when you send the phone in for repair:

- A valid Proof of Purchase
- Return address
- Daytime phone number or fax number
- Model #
- IMEI # (Look for the 15-digit IMEI # behind the battery of the device.)
- Complete description of the problem
- Transportation prepaid

### Other warranty programs

You may have other warranty programs with your purchase, such as warranty exchange. If so, please refer to equipment package or the original point of sale.